# **Geeetech 3D WiFi Module**

—User Manual—

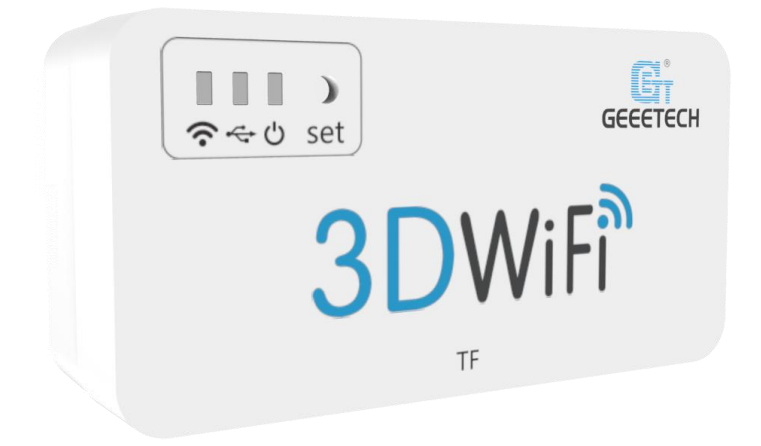

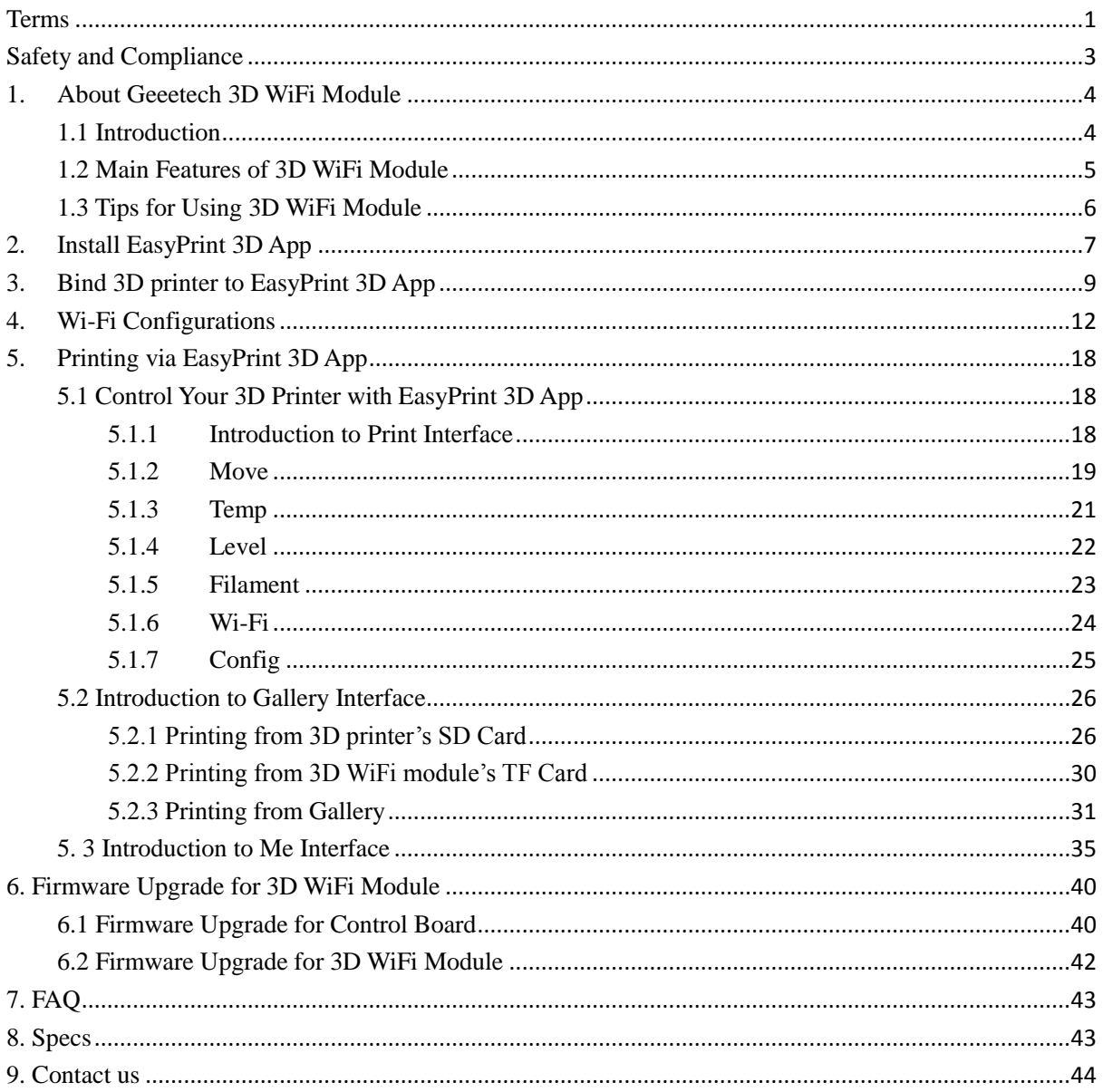

# **Contents**

#### <span id="page-2-0"></span>**Terms**

Please be advised of the following terms (the "Terms") regarding this User Manual (this "Manual"):

All information in this Manual is subject to change at any time without notice and is provided for convenience purposes only. Geeetech reserves the right to modify or revise this Manual in its sole discretion and at any time. You agree to be bound by any modifications and/or revisions. Contact the Geeetech Support Team for up-to-date information.

**Content Copyright.** The design of this Manual and all text, graphics, information, content, and other material are protected by copyright and other laws. The contents are copyright 2017 Shenzhen Getech Technology CO, LTD, or our respective affiliates and suppliers.

**All rights reserved.** Certain trademarks, trade names, service marks, and logos (the "Marks") used in this Manual are registered and unregistered trademarks, trade names, and service marks of Geeetech and its affiliates. Nothing contained in this Manual grants or should be construed as granting, by implication, estoppel, or otherwise, any license or right to use any Marks without the written permission of Geeetech. Any unauthorized use of any information, materials, or Marks may violate copyright laws, trademark laws, laws of privacy and publicity, and/or other laws and regulations.

**DISCLAIMERS.** Neither Geeetech nor any of our affiliates warrants the accuracy orcompleteness of the information, products, or services provided by or through this Manual, which are provided "as is" and without any express or implied warranties of any kind, including warranties of merchantability, fitness for a particular purpose, or non-infringement of intellectual property. To the fullest extent permissible by the applicable law, we hereby disclaim all liability for product defect or failure or for claims that are due to normal wear, product misuse or abuse, product modification, improper product selection, noncompliance with any codes, or misappropriation. To the fullest extent permissible by the applicable law, we hereby disclaim any and all responsibility, risk, liability, and damages arising out of death or personal injury resulting from assembly or operation of our products. Geeetech assumes no responsibility, nor will be liable, for any damages to, or any viruses or malware that may infect your computer, telecommunication equipment, or other property caused by or arising from your downloading of any information or materials related to Geeetech products. The foregoing exclusions do not apply to the extent prohibited by law; please refer to your local laws for any such prohibitions. We make no warranties to those defined as "consumers" in the Magnuson-Moss Warranty–Federal Trade Commission Improvement Act.

**LIMITATIONS OF LIABILITY.** In no event will Geeetech or any of our respective officers,directors, employees, shareholders, affiliates, agents, successors, or assigns, nor any party involved in the creation or production of our products, be liable to you or anyone else for any indirect, special, punitive, incidental, or consequential damages (including, without limitation, those resulting from lost profits, lost data, or business interruption) arising out of the use, inability to use, or the results of use of this Manual, whether based on warranty, contract, tort, or any other legal theory and whether or not advised of the possibility of such damages. The foregoing limitations of liability do not apply to the extent prohibited by law; please refer to your local laws for any such prohibitions.

### <span id="page-4-0"></span>**Safety and Compliance**

#### **Radio and Television Interference**

This equipment has been tested and found to comply with the limits for a Class B digital device, pursuant to Part 15 of the Federal Communications Commission (FCC) rules. These limits are designed toprovide reasonable protection against harmful interference in a residential installation. This equipment generates uses and can radiate radio frequency energy and, if not installed and used in accordance with the instructions, may cause harmful interference to radio communications. However, there is noguarantee that interference will not occur in a particular installation. If this equipment does cause harmful interference to radio or television reception, which can be determined by turning the equipment off and on, the user is encouraged to try to correct the interference by one or more of the following measures:

- Reorient or relocate the receiving antenna.
- Increase the separation between the equipment and the receiver.
- Connect the equipment to an outlet on a circuit different from that to which the receiver is connected.
- Consult the dealer or an experienced radio/TV technician for help.

The following booklet compiled by FCC may help you: "How to Identify and Resolve Radio-TV Interference Problems"

Changes and modifications not expressly approved by the manufacturer or registrant of this equipment will void your right to use the equipment in accordance with FCC regulations.

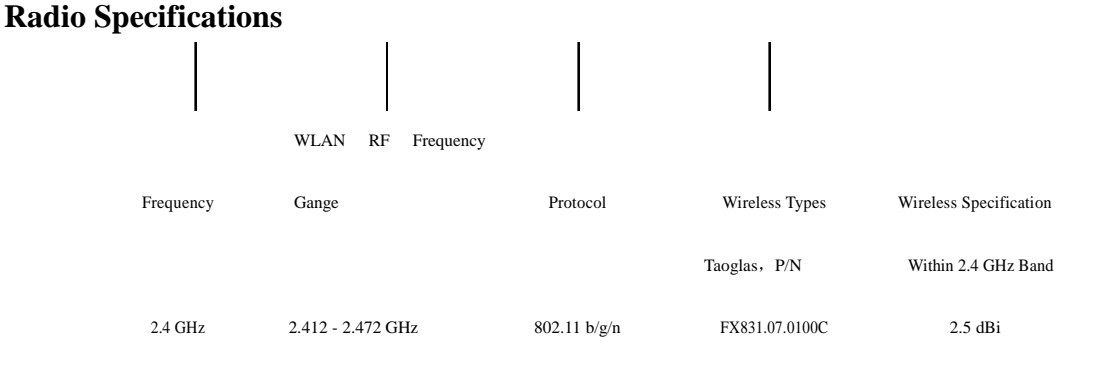

### <span id="page-5-1"></span><span id="page-5-0"></span>**1. About Geeetech 3D WiFi Module**

#### **1.1 Introduction**

Geeetech developed 3D WiFi Module, with the only aim of enabling all the 3D printing hobbyists to control their printer wirelessly. 3D WiFi Module is mainly composed of two parts: control board and Wi-Fi module. Thumb-size as it is, it is powerful enough to connect your 3D printer with Geeetech's cloud server, making it a reality for you to control your device on EasyPrint 3D App.

3D WiFi Module is ready to use right out of box. You just need to connect your printer to its USB port and finish simple configurations on EasyPrint 3D App. That's all. Then you can start to control your printer wirelessly.

3D WiFi Module is cloud-based.Via EasyPrint 3D App, it is extremely simple and convenient to direct control over your printer anywhere and anytime. Besides, you would have access to a large cloud gallery, which covers 9 categories of 3D models for printing. What's more exciting is that you could record and share your printing moments on EasyPrint 3D App in seconds.

3D WiFi Module is broadly compatible with many different kinds of 3D printers on the market. As long as the USB to serial chip of your printer belongs to one of these three ones (CH340, FT232 and PL2303) and is controlled by G.code instructions, our 3D WiFi Module can upgrade your machine as Wi-Fi enabled and make it comparable to other prohibitively expensive Wi-Fi connected 3D printers.

Coded professionally and adopting high-performance chips, 3D WiFi Module could transmit model files and your commands to your printer in a stable and reliable way.

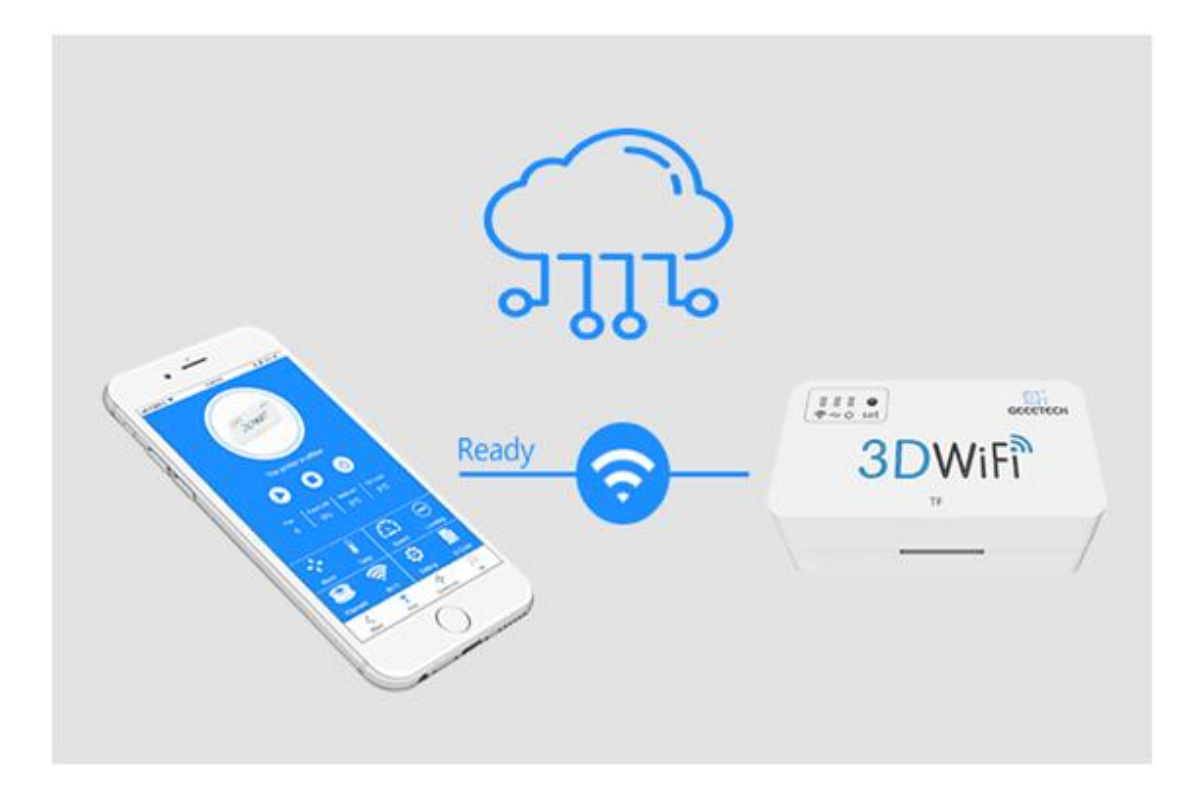

#### <span id="page-6-0"></span>**1.2 Main Features of 3D WiFi Module**

As a bridge for data transmission between mobile phone and 3D printer, 3D WiFi module integrates some instructions, convenient for users directing control over 3D printer from App. Besides, it is compatible with the feedback info from 3D printer to control the printer and display the related printing data on App.

In this section, a brief introduction to its main features is made to help get a better knowledge of how 3D WiFi module works.

a. Config mode: Long press the hole labeled with "set" with a pin about 3s, until the Wi-Fi indicator light turns dim and flickers quickly. Loosen the pin and 3D Wi-Fi will enter the config mode. In the config mode, you can finish the Wi-Fi connectivity on App.

b. When the Wi-Fi indicator light flickers quickly and you do not loosen the pin, the light will flicker slowly to enter the reset mode. In the reset mode, your phone could not detect GT\_printer hotspot.

c. When the network is not stable, 3D WiFi module will re-connect the hotspot automatically.

<span id="page-7-0"></span>In the following part, a detailed introduction to the App menu will be made.

### **1.3 Tips for Using 3D WiFi Module**

\* Make sure 3D WiFi module and 3D printer could communicate smoothly with your USB cable. If not, please contact with [technical@geeetech.com](mailto:technical@geeetech.com), we will help you pair the basic firmware with your USB interface.

\* Ensure that M26, M27, M110, M114, M119 commands are valid and of correct format, so that EasyPrint 3D App could display the printing status normally and operations via App, such as stopping printing and leveling the building platform, are available.

M26, M27, M110 is related to the display and modification of printing status and parameters on App, when the printer runs with SD card or TF card. M114 and M119 for leveling the building platform.

If the format of these commands is not in alignment with what is shown in the following table, please make the corresponding modification.

\*You can use serial debugging tools or Repetier-host to send these commands to your 3D printer to test how your machine responds.

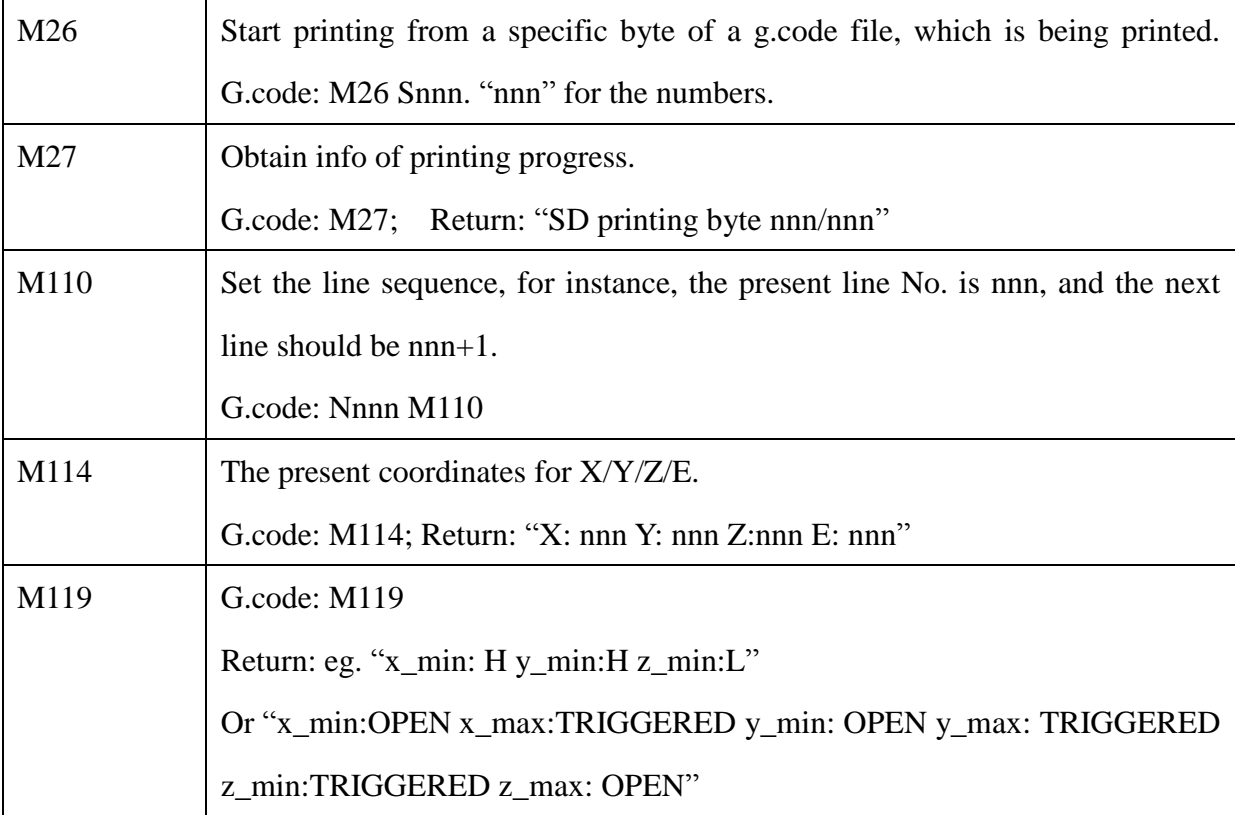

# <span id="page-8-0"></span>**2. Install EasyPrint 3D App**

Download the EasyPrint 3D APP and install it by following the instructions.

[http://geeetech.com/firmware/EasyPrint\\_3D\\_Android.apk](http://geeetech.com/firmware/EasyPrint_3D_Android.apk)

You could also download EasyPrint 3D App on **Google Play** and **App Store**.

EasyPrint App is compatible with Android OS (6.0-9.0) and iOS (11,with other versions being tested).

Once finishing installation, enter *Me* to register and log in.

Note: As the EasyPrint 3D APP is continuously upgraded, some UI and workflow may be different, please follow the APP.

#### **Here are the login steps.**

Step1. Open EasyPrint 3D App. Click the [Log in] button in the [Me] interface to finish your registration.

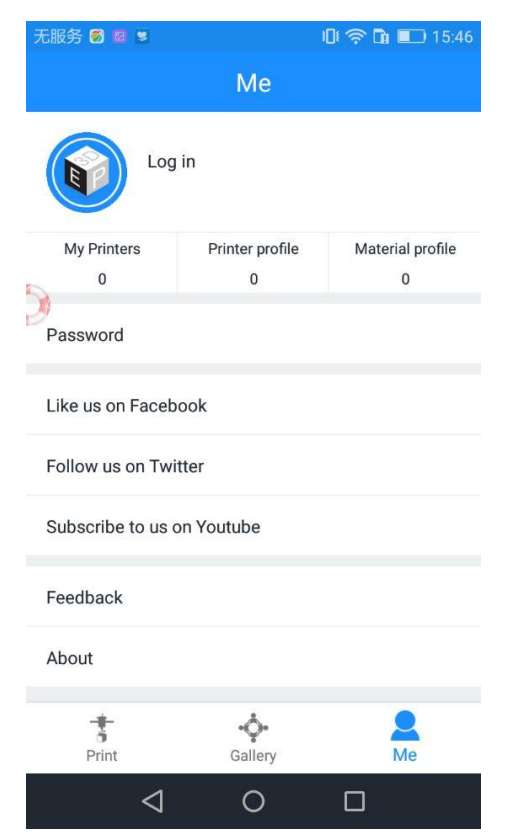

Step 2. For beginners, click [Register] to create an account. Enter your own account information.

Note: 1. There is no space in the user name. For foreign users, please choose "English" for your server address.

2. Please use English letters and numbers to set your user name and password. No more than 20 characters.

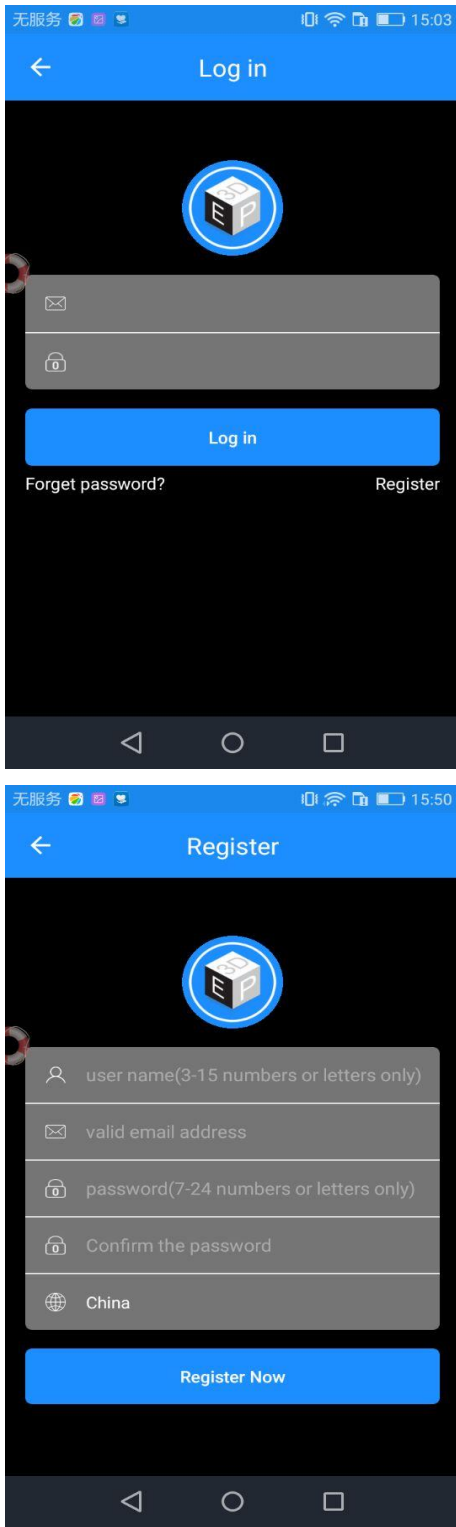

Step 3. Click [Register Now] and a pop-up interface will appear for you to check your email.

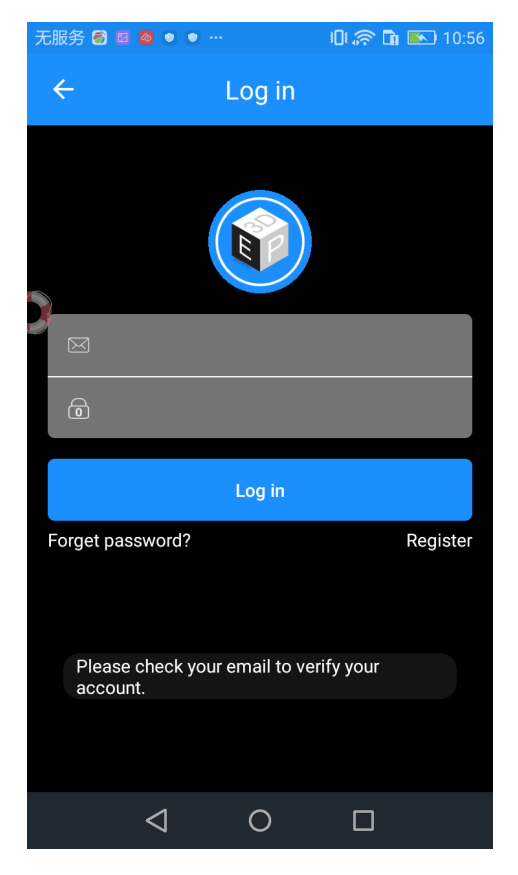

Step 4. Log in with your account information.

# <span id="page-10-0"></span>**3. Bind 3D printer to EasyPrint 3D App**

Log in and bind the printer. In *Me*—*My 3D Printer*, finish the binding process following the instructions on App.

1. Go to "Me" and click "my printers" to pair your 3D printer.

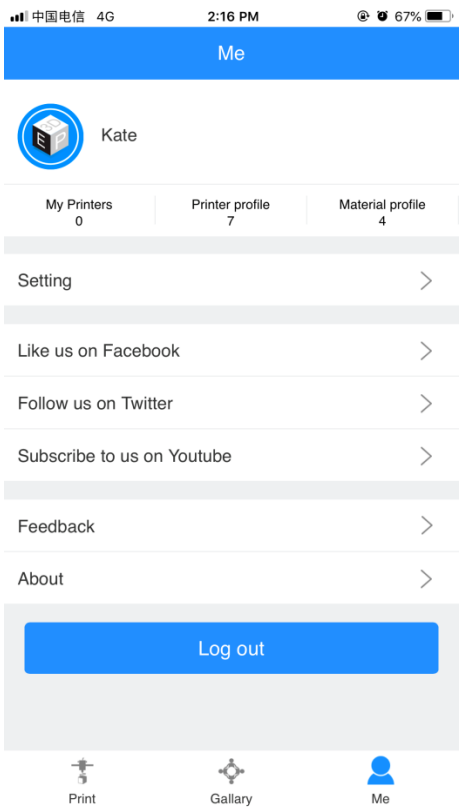

2. Click "Start to bind" button.

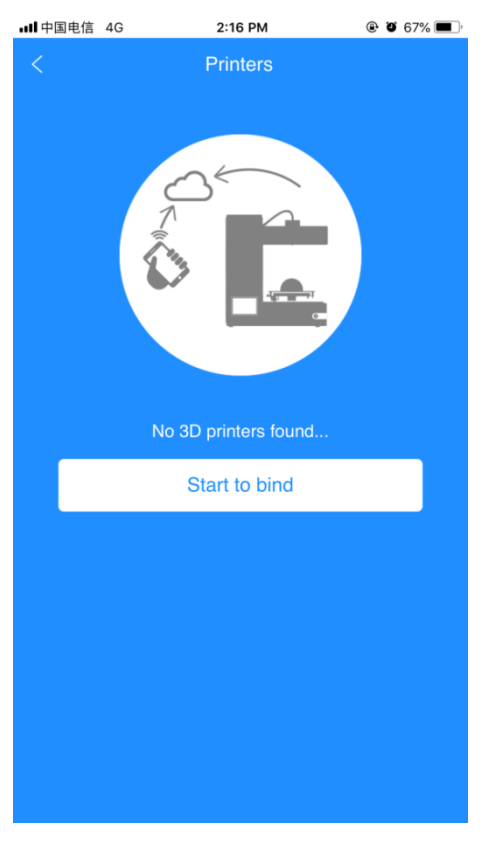

3. Enter the serial number on the back of 3D WiFi module. After you entering, click "next".

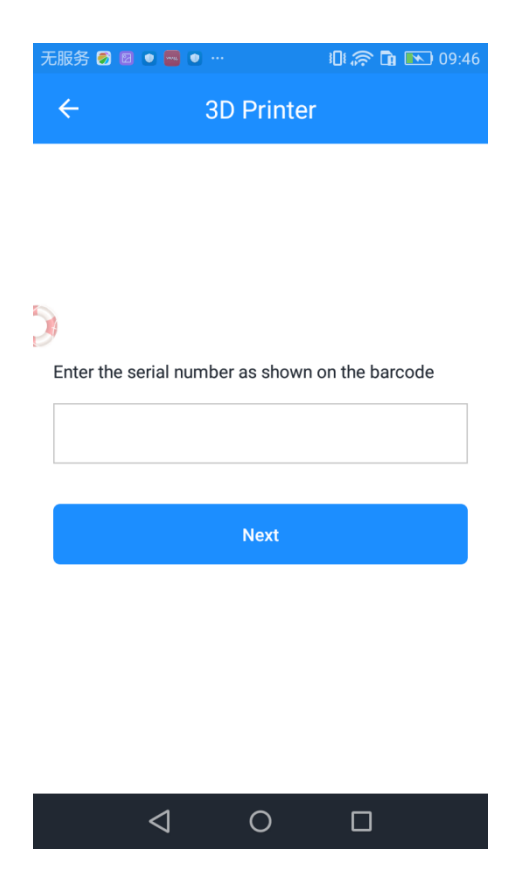

4. An interface of "Successfully bind" will pop up.

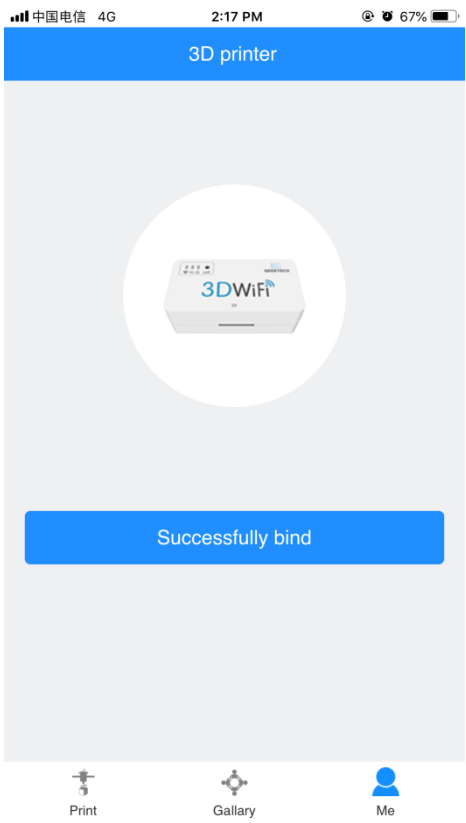

That's the whole binding process. In the next part, we will finish the Wi-Fi configurations step by step. Be patient~

# <span id="page-13-0"></span>**4. Wi-Fi Configurations**

Detailed configuration procedures are as follows.

Step 1. Use the power cable to connect 3D WiFi Module with your adapter to power it up. The red power supply indicator light is on, while the yellow indicator lights for USB and Wi-Fi signal flicker quickly.

Step 2. Connect your 3D printer to the USB port of 3D WiFi Module with your USB cable for data transmission. The red power supply indicator light and the yellow USB indicator light are on, while the yellow Wi-Fi signal indicator light flickers slowly.

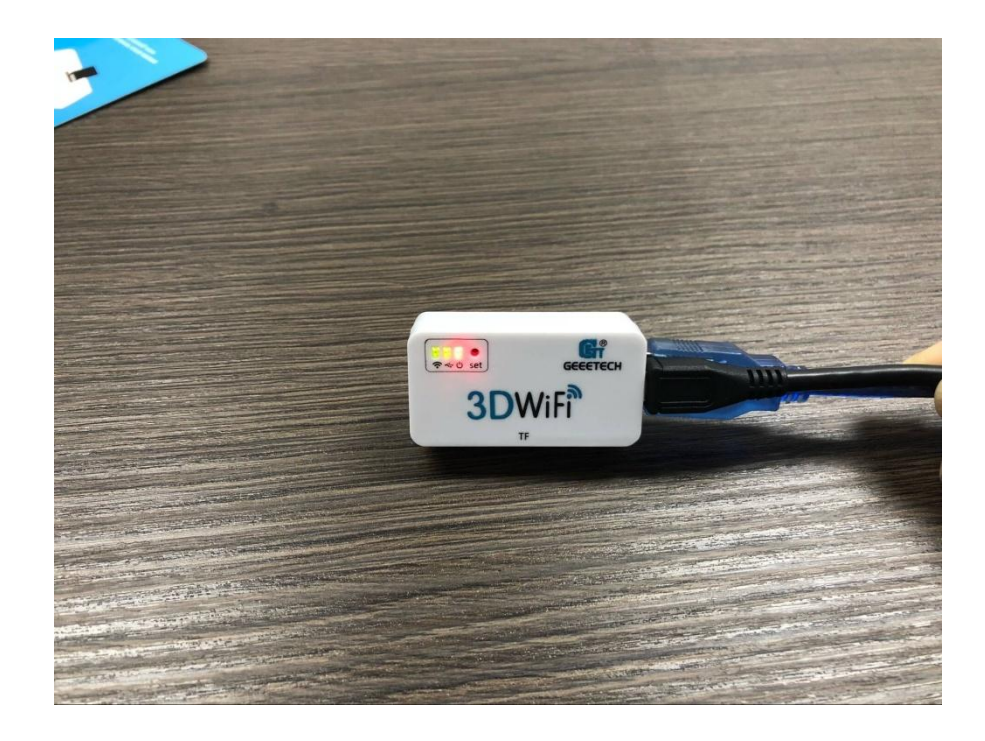

Step 3. Please check if the TF card is inserted into the slot in the right way.

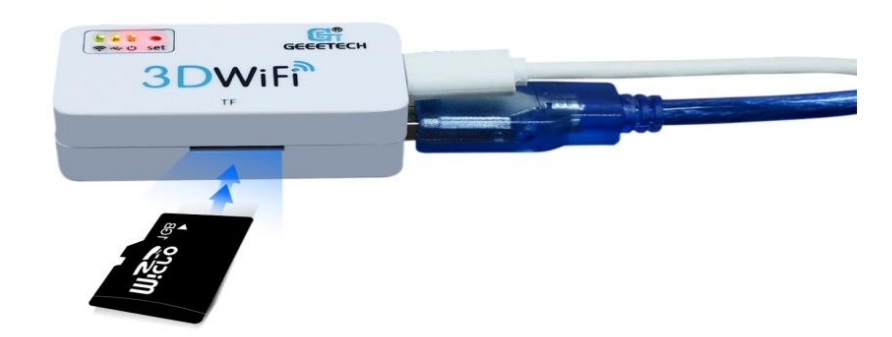

Step 4. Long press the hole labeled with "set" with a pin about 3s, until the Wi-Fi indicator light turns dim and flickers quickly. Loosen the pin and 3D Wi-Fi will enter the config mode. You could finish Wi-Fi configuration on EasyPrint 3D App.

Note: When the Wi-Fi indicator light flickers quickly and you do not loosen the pin, the light will flicker slowly to enter the reset mode. In the reset mode, your phone could not detect GT\_printer hotspot.

Step 5. Go to the Wi-Fi list of your phone and connect the hotspot "GT\_printer".

| 中国电信 令                                 | 11:47 AM | $@$ 0 84%                              |
|----------------------------------------|----------|----------------------------------------|
| <b>くSettings</b>                       | Wi-Fi    |                                        |
|                                        |          |                                        |
| Wi-Fi                                  |          |                                        |
| GT_printer<br><b>Unsecured Network</b> |          |                                        |
| CHOOSE A NETWORK                       |          |                                        |
| 360WiFi-7F                             |          | $\bullet \widehat{\mathbb{F}}$ (i)     |
| 360免费WiFi-7V                           |          | $\bullet \in (i)$                      |
| 360免费WiFi-YE                           |          | $\mathbf{a} \cdot \mathbf{\hat{v}}(i)$ |
| ChinaNet-m3wK                          |          | $\bullet \in (i)$                      |
| Geeetech                               |          | $\bullet \in (i)$                      |
| <b>GET-Customer</b>                    |          | ှု န (i)                               |
| <b>RD24G</b>                           |          | ⊕ କ (i)                                |
| RD <sub>5</sub> G                      |          | ⊕ କ $(i)$                              |
| <b>SSTPA</b>                           |          | $\bullet \in (i)$                      |
| TP-LINK_wuweixuan                      |          | $\bullet \in (i)$                      |
| WiFi共享大师-B8                            |          | $\bullet \in (i)$                      |
| Y7Y                                    |          | $\bullet \in \bigcap$                  |

Note: Make sure the GT\_printer hotspot is well connected, while you are configuring the Wi-Fi

4. Open EasyPrint 3D App and click "Print". At the pop-up interface, click the "Wi-Fi" icon (Pic 1)and "next"button (Pic 2) to enter Wi-Fi configuration mode, as shown in the pictures below.

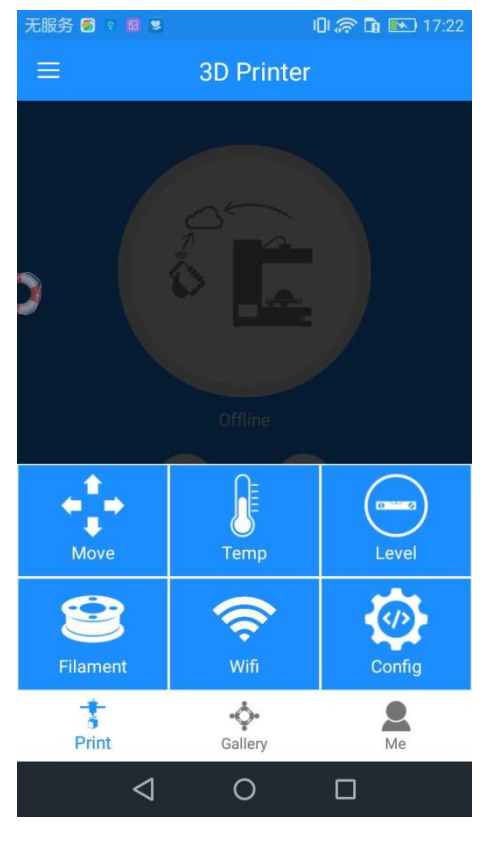

(1)

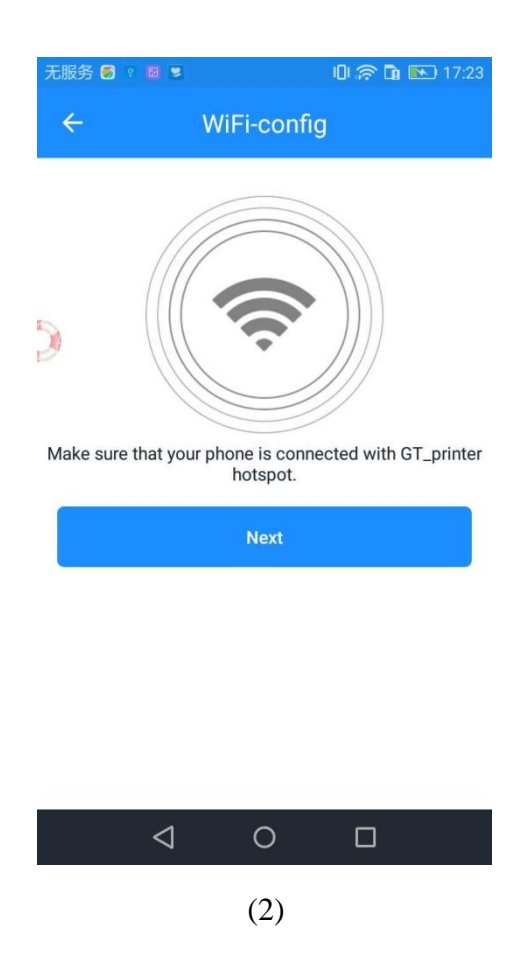

5. Enter the name and password of your router and click "Ok".

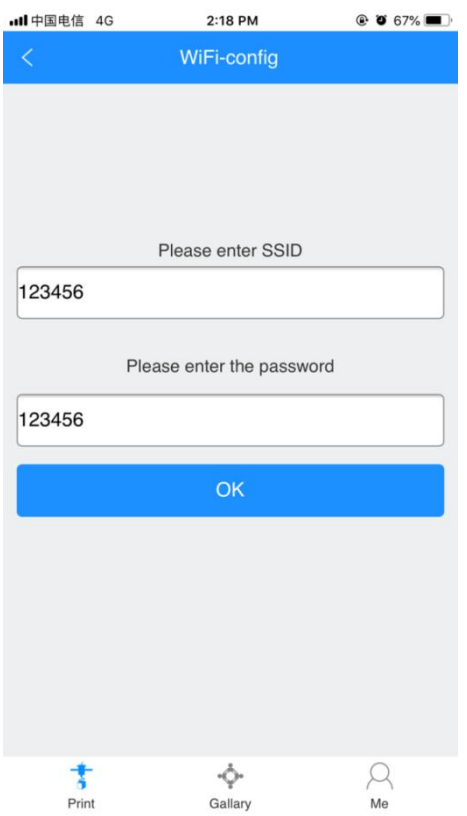

6. Click "Ok"in the following interface. Now the config process is completed and the Wi-Fi light will be on stably.

Note: It takes about 5s for the grey offline interface (Pic 1) to change into the online status (Pic2).

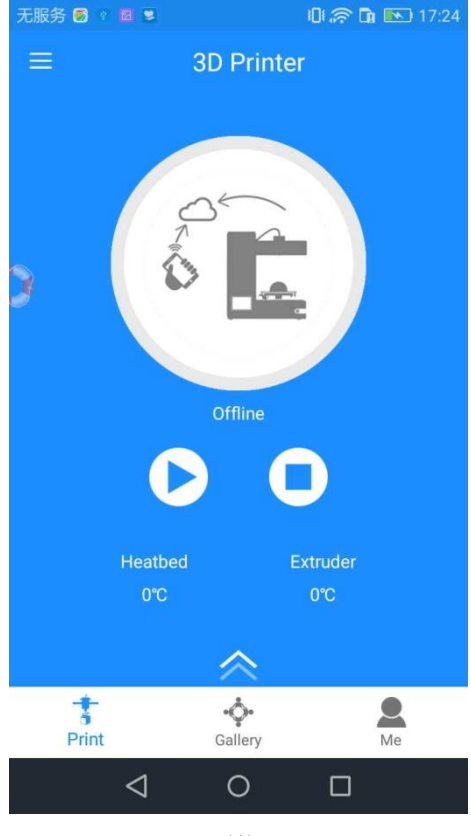

$$
(1)
$$

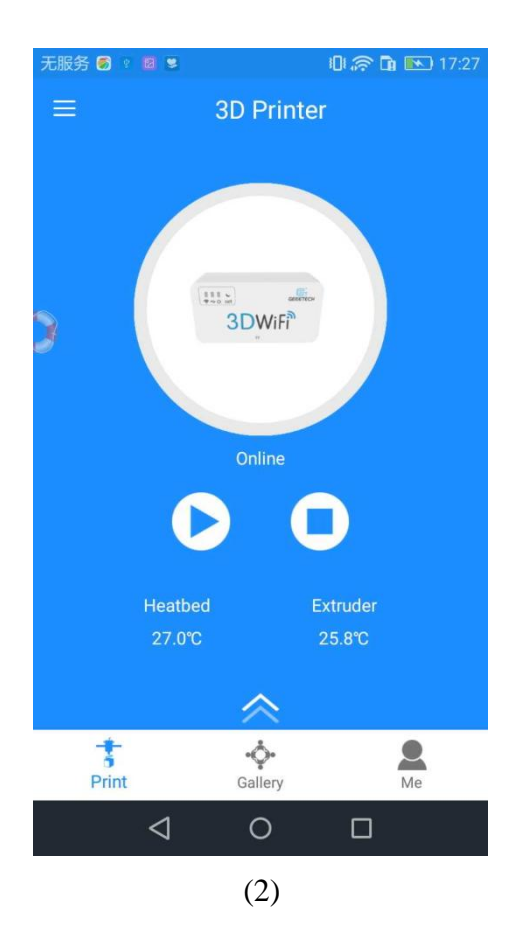

Till here, the configuration between App and your printer is finished. Now you can print and control the printing via EasyPrint 3D App.

Note: 1. During the above config process, your Phone is connected to the GT-printer wifi hotspot, which has no access to the internet connection. So you will be logged out. After your successful config., your phone will be connected to your previous network automatically. If not, please connect it manually and log in to EasyPrint 3D again.

2. If you are asked to switch the network during the wifi config, please stay with the GT-printer wi-Fi network to finish the config. process.

### <span id="page-19-0"></span>**5. Printing via EasyPrint 3D App**

As above, once the configuration between APP and the printer is successful, you can start to print.

Note: A TF card is still needed when print via Wi-Fi to save the files.

### <span id="page-19-1"></span>**5.1 Control Your 3D Printer with EasyPrint 3D App**

#### <span id="page-19-2"></span>**5.1.1 Introduction to Print Interface**

Click the [Print] button. In the prompt box will appear 6 icons, all having different functions: Move, Temp, Level, Filament, Wi-Fi, and Config.

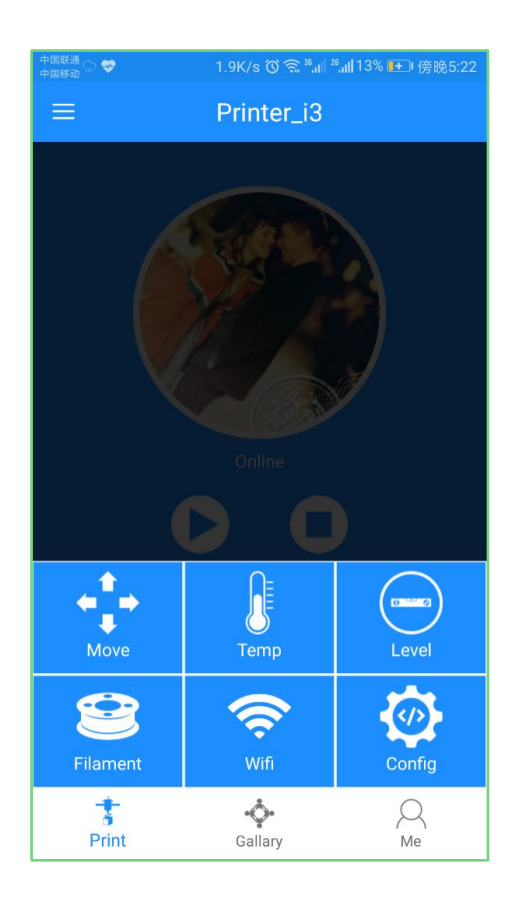

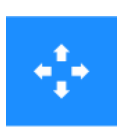

Move: control the moving direction of each axis.

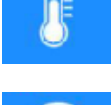

Temp: show the temperature of the extruder and hotbed.

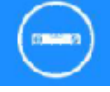

Level: use the 5 points leveling method to calibrate the building platform.

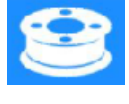

Filament: load / unload filament.

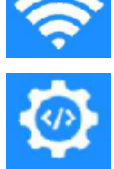

Wi-Fi: click to start Wi-Fi config.

Config.: show the relevant parameters of your 3D printer, convenient to send

G-code instructions to control your 3D printer.

### <span id="page-20-0"></span>**5.1.2 Move**

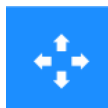

Click the [Move] icon  $\begin{bmatrix} 1 \\ 1 \\ 0 \end{bmatrix}$ , and the following picture will pop up. Click the drop-down box to choose the moving distance per step. Use other buttons to control the moving direction and distance for each axis as well as homing the printer.

Note: These functional buttons are not usable, when the printer is printing.

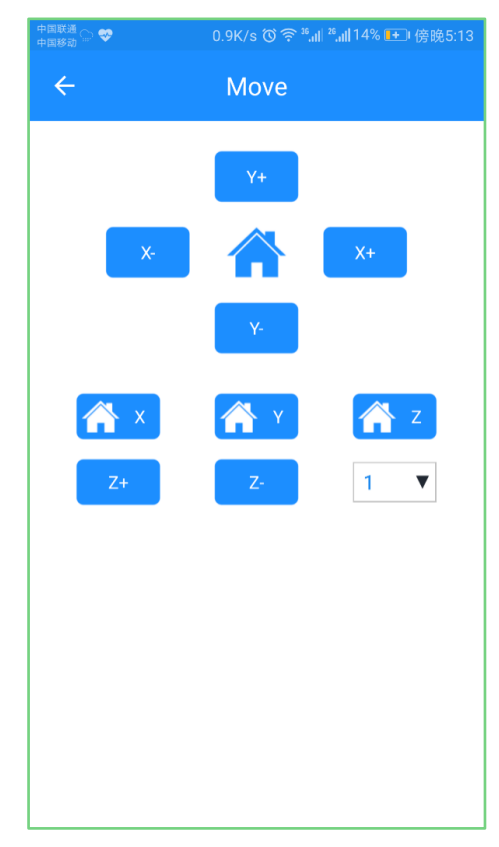

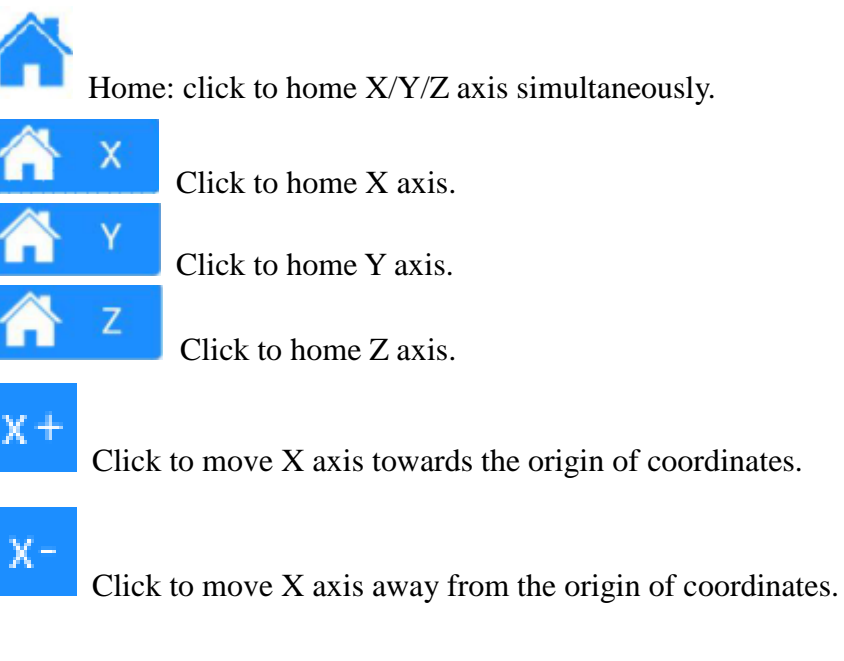

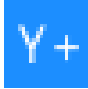

Click to move Y axis towards the origin of coordinates.

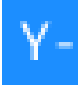

Click to move Y axis away from the origin of coordinates.

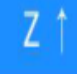

Click to move Z axis towards the origin of coordinates.

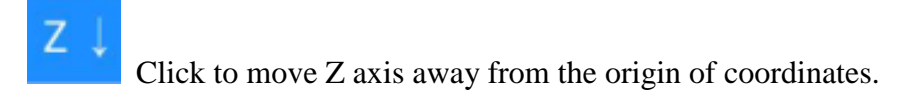

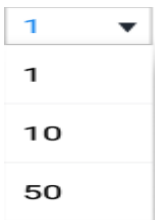

Click the dropdown button to choose the moving distance according to your need.

Note: The actual moving direction should be in accordance with the settings of your 3D printer.

### <span id="page-22-0"></span>**5.1.3 Temp**

 $\mathbf{1}$ 

Click the [Temp] icon . The following picture will show the real-time temperature of the extruder and hotbed.

Click the number box  $\begin{vmatrix} 0 \\ 0 \end{vmatrix}$  on the left of the progress bar and an input box will appear. You can set the target temp for extruder and hotbed and click OK to save the temp.

Switch the **button** on the right to cancel the target temp.

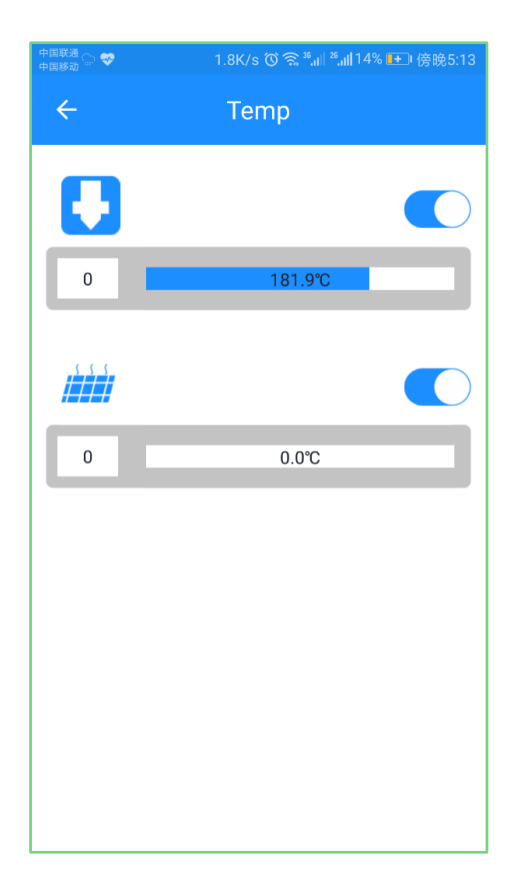

#### <span id="page-23-0"></span>**5.1.4 Level**

When the printer is idle, it is accurate and efficient to use 5 points leveling method to calibrate the building platform.

Click the  $[Level]$  icon and the following picture will pop up. At the same time, X/Y/Z axis will be homed in sync and the printer will check the max moving distance for each axis. Different printers need various homing time. For instance, if the homing position of an axis is at its min coordination, this axis will move toward to its max coordination to measure its homing position. Please make sure the usability of M114, M119 instructions.

Move the printing head to the 5 points respectively to finish the leveling job. Remember to use an A4 paper to help you weigh the leveling effects.

When Z axis is at its max coordinate, use  $\begin{array}{c} 7 \uparrow 7 \downarrow 7 \downarrow 1$  to adjust the height of building platform, with 0.5mm as its per moving distance. After completing the whole leveling process, click OK to save the modified height into the printer's firmware.

Note: Firmware modification concerning the building volume is only applicable to 3D

printers based on Geeetech GTM32 control board.

When Z axis is at its minimum coordinate, clicking OK can't save what you've modified.

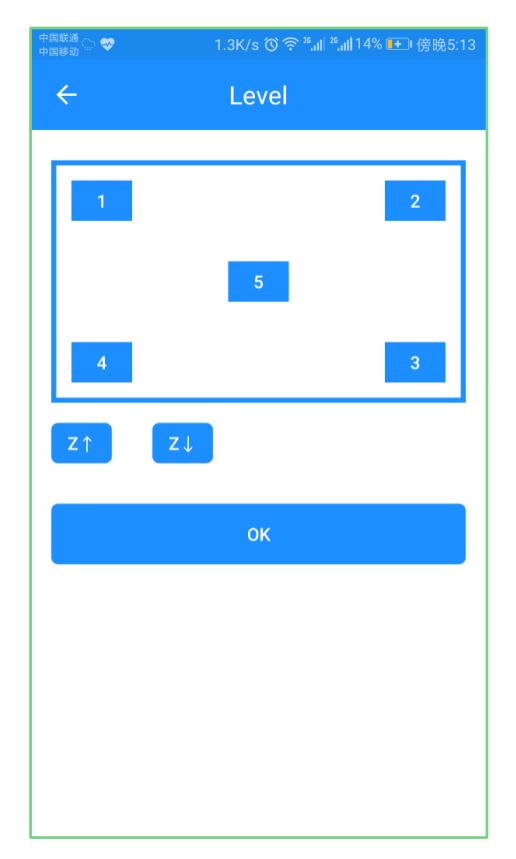

- 1) Choose point 1: Z axis will move upward to the position  $Z = 10$ mm. The printing head will move to point 1 and move downward to the position  $Z = 0$  mm. Use an A4 paper to make sure the distance between the printing head and building platform is appropriate (with a little friction).
- 2) The operations at the remaining points 2, 3, 4, 5 are the same with that at point 1. Note: The leveling sequence at each point is random.

#### <span id="page-24-0"></span>**5.1.5 Filament**

Click the [Filament] icon to show the interface where you could set the target temperature for the extruder and control loading / unloading filament.

Click the set the extruder temp in the pop-up box. Click "Sure", the extruder will heat up. The progress bar shows the extruder temp increases up to the target one. Usually the extruder temp is 200℃.

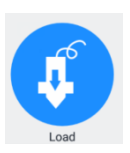

As the real-time temperature of the extruder reaches the target one, choose the

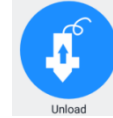

to load filament by 10mm. Click to unload filament by 10mm.

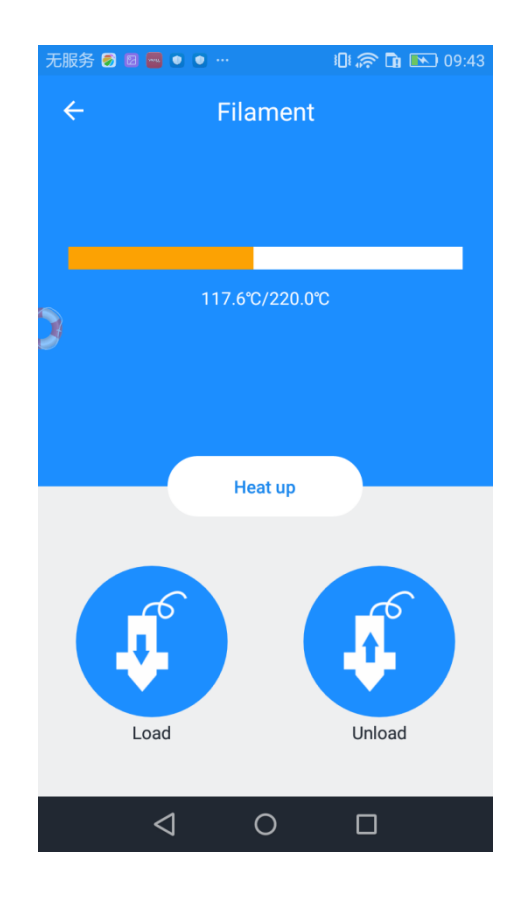

# <span id="page-25-0"></span>**5.1.6 Wi-Fi**

Click Wi-Fi icon and you will see the following interface. Click [Next] to start your Wi-Fi configurations. For detailed configuration process, please make reference to Part 4.

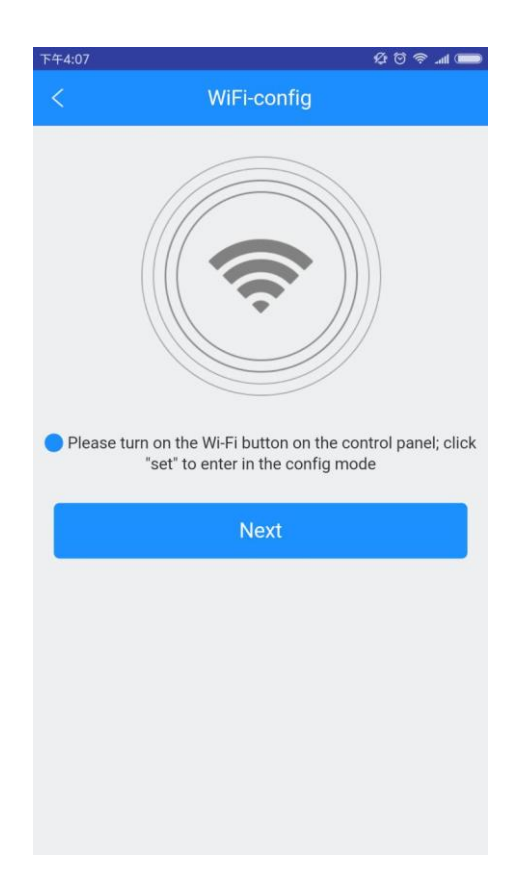

### <span id="page-26-0"></span>**5.1.7 Config**

Click the  $[Config]$  icon  $\Box$  and you can adjust the baud rate of 3D WiFi module, which is the same as that of your printer. After binding and configuring 3D WiFi module, with connecting USB cable, click the drop-down button to choose the proper baud rate (now supporting the three ones: 115200, 250000, 256000).

Choose the right baud rate and click Save. After successful adjusting, connect the USB cable to control your printer.

Note: To use the App to control your machine, it's important to set the right baud rate, according to the parameter of your own printer.

In the second input box, input G-code instructions to control the overall printing job.

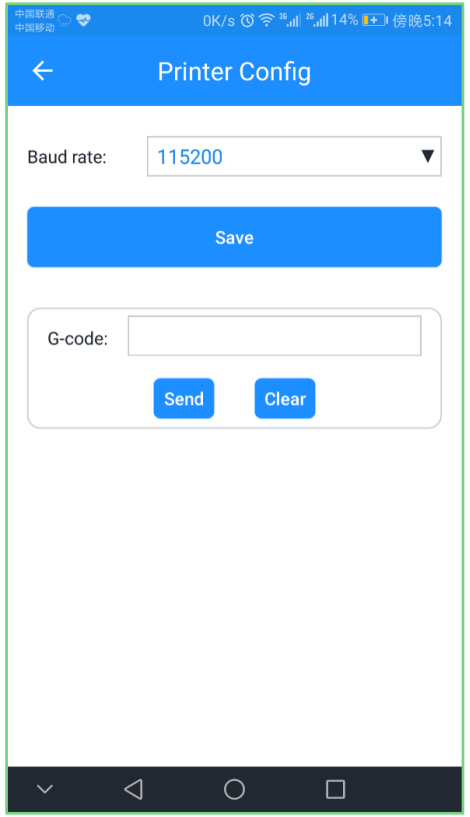

# <span id="page-27-0"></span>**5.2 Introduction to Gallery Interface**

In the "Gallery" interface, you can manage the 3D model files in SD card, 3D WiFi module's TF card and download model files from gallery, which will be saved in TF card.

#### <span id="page-27-1"></span>**5.2.1 Printing from 3D printer's SD Card**

1. Click  $[Galler] < [SD card]$ . Click the "Refresh" icon and the G-code files in your printer's SD card will be shown on App. If the files fail to appear, please check if the SD card is well connected.

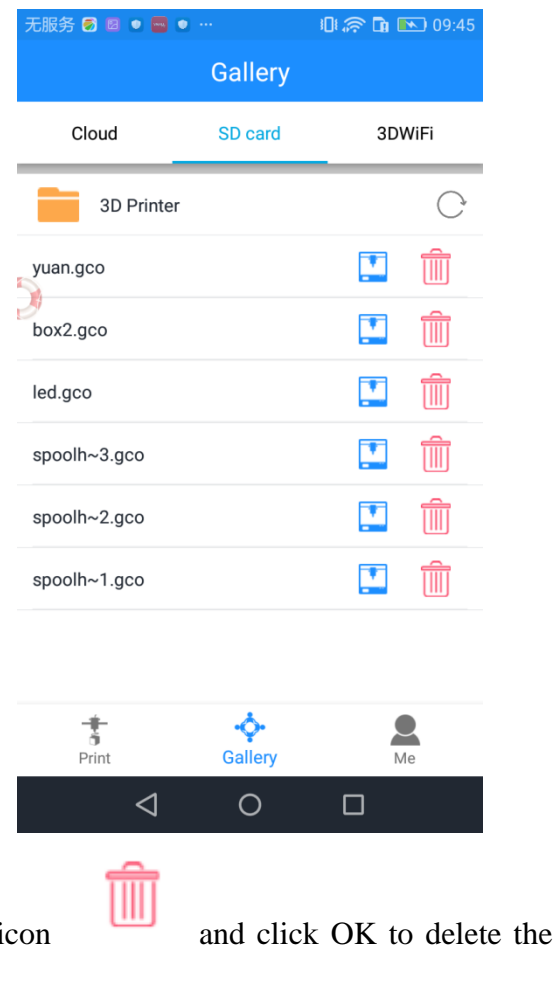

2. Choose the "Delete" icon and click OK to delete the file you don't need any more.

3. Choose one of the G-code files and click "Print" icon and "OK". The interface will bring to to the home menu, showing the printing file and progress bar. At the same time, the printer will heat up automatically. After the extruder and hotbed reach its target temps, the machine will start to print.

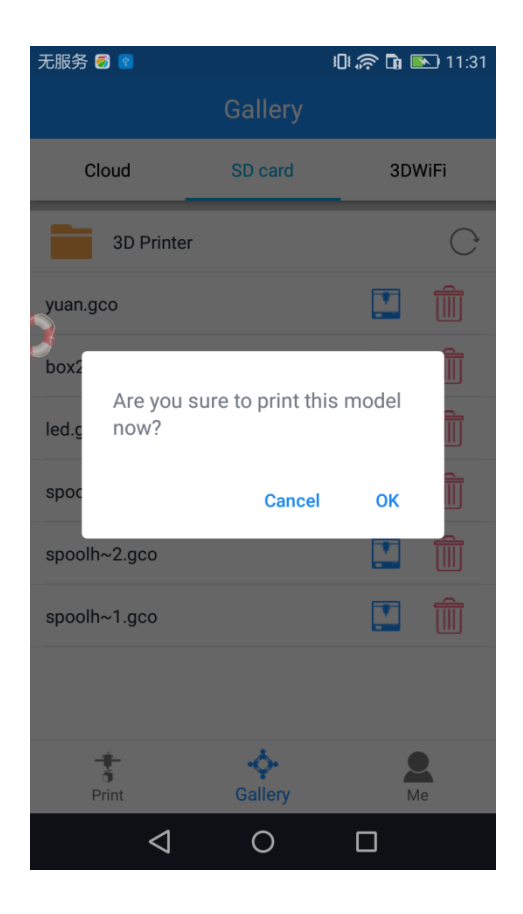

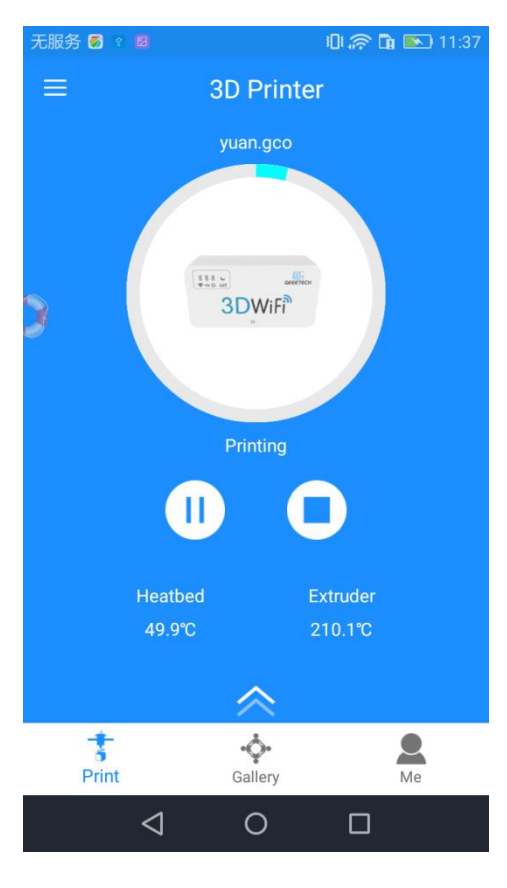

4. Click while printing, and choose "OK". The printer will pause. Meanwhile

the printing status on the home menu will switch into "pause" status.

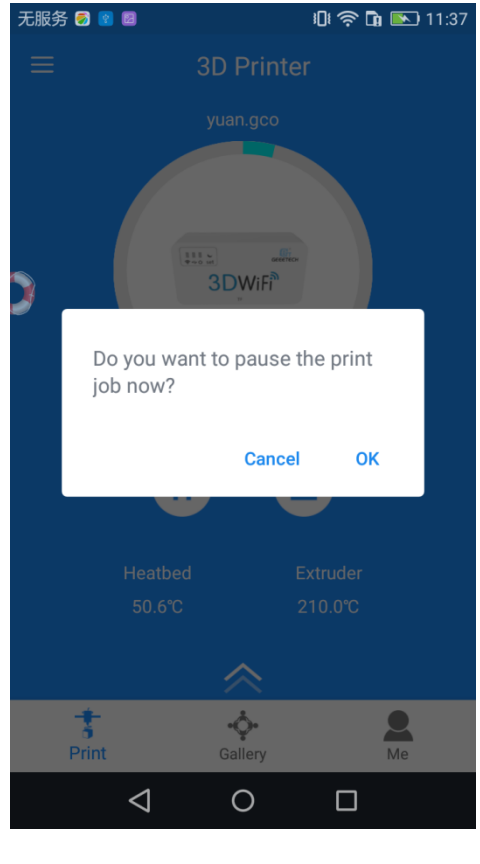

Click the icon and "OK" to re-start the printing process.

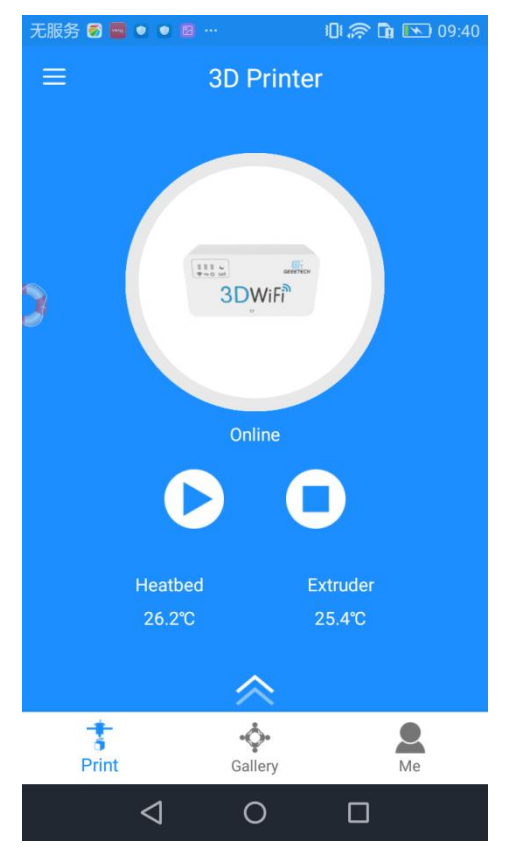

5. Click the "Stop" button and choose "OK" to cancel the printing process.

Note: There might be some response delay for the App. Therefore, please wait for a moment until the status buttons switch successfully.

#### <span id="page-31-0"></span>**5.2.2 Printing from 3D WiFi module's TF Card**

Step 1. Click [Gallery] to choose [3D WiFi]. The interface will show the G.code files

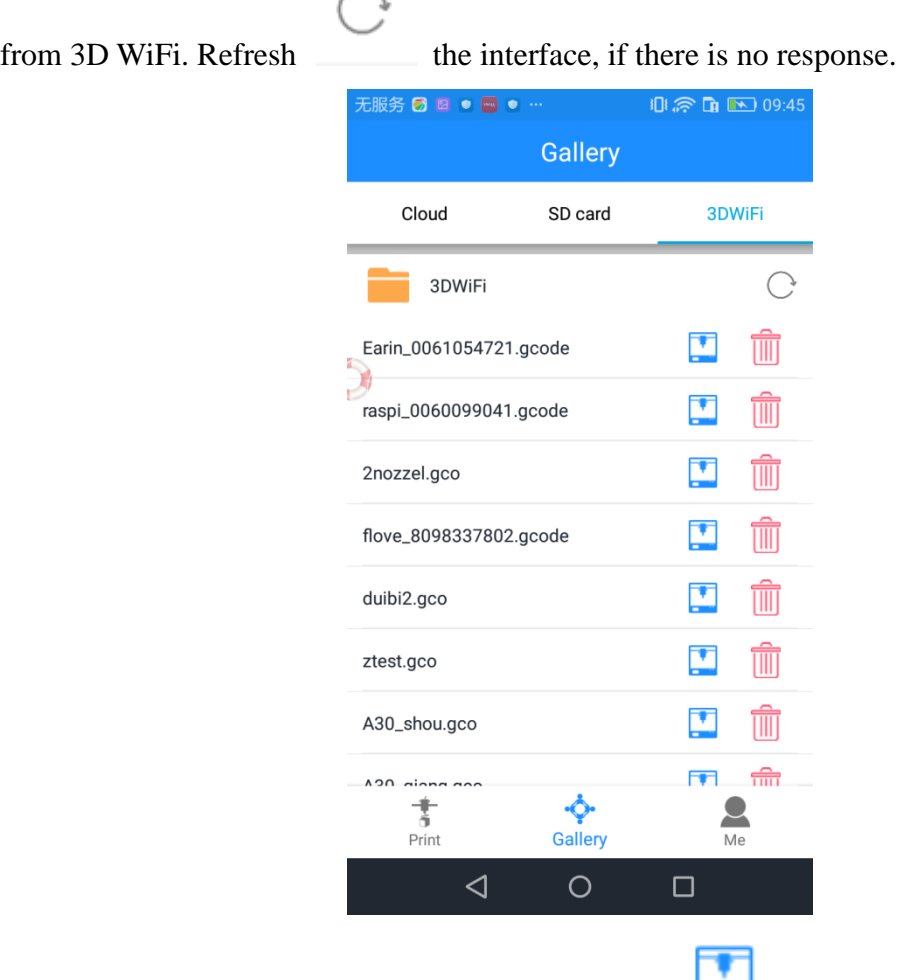

Step 2. Choose a model file and click [Print] icon behind it. The interface will

show the printing progress. After the extruder reaches its target temperature, the printer will start to run.

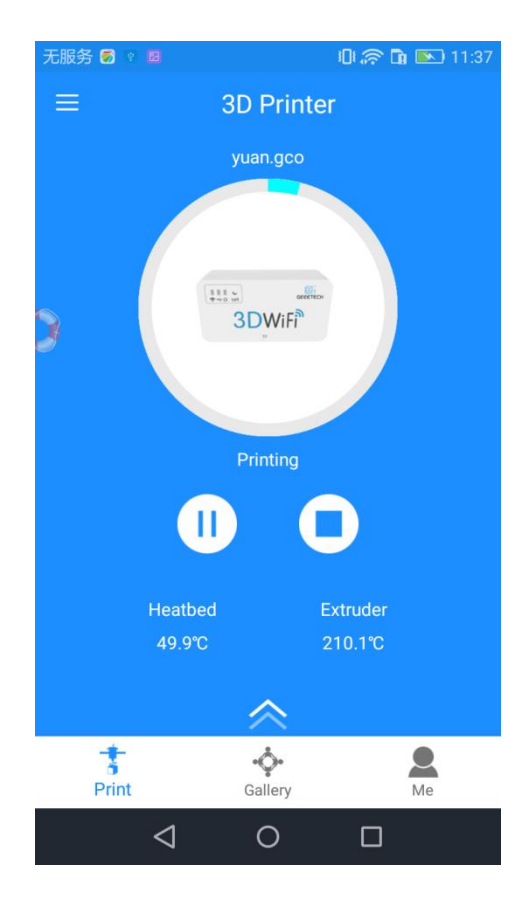

#### <span id="page-32-0"></span>**5.2.3 Printing from Gallery**

Step 1.Click*Gallery*—— *Cloud* to choose 3D model files.

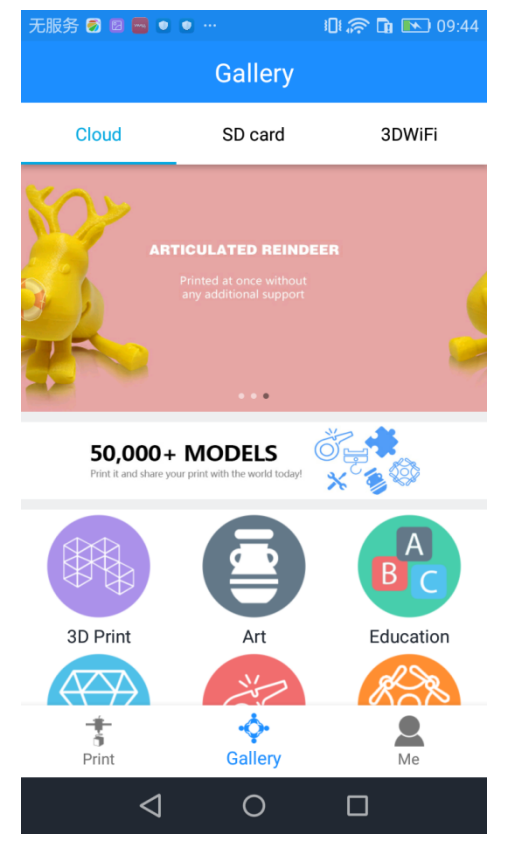

Step 2. Click one of the model types and choose your favorite one.Let's take the [3D print] <<[Cheshire] as an example:

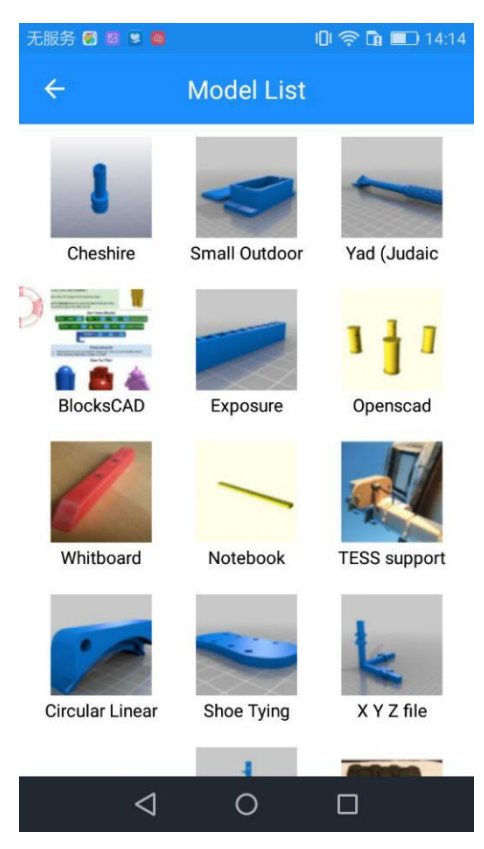

Step 3. Enter the [Model]page and click the button [Print] to set the printing parameters.

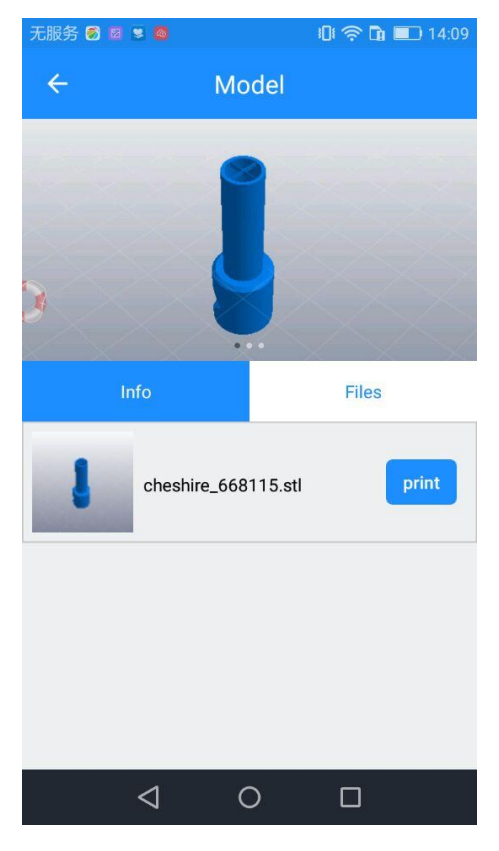

Step 4. In the [Model detail] interface, you can select your printer, material and print quality, "support" as well as setting the model scale. After your custom setting, click [Print].

Step 5. After clicking the [Print] button, the operation system will begin to slice the model file. This will take a while, based on thesize of your model. Please keep your wireless networks unimpeded.

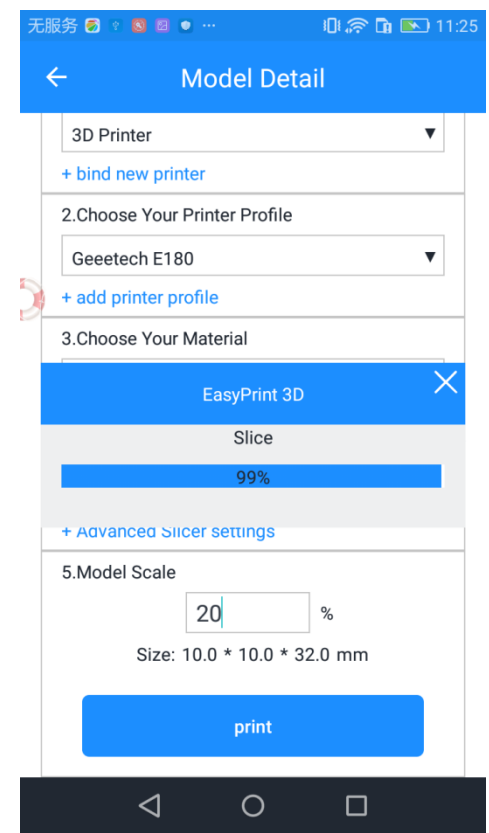

Step 6. Once the slicing process is completed, the sliced file will be sent to the TF card of 3D WiFi module.

Note: During the uploading process, it is convenient to cancel the file by click the ―x‖ button. After successful uploading, you can see the file in the 3D WiFi interface. The files are in time sequences.

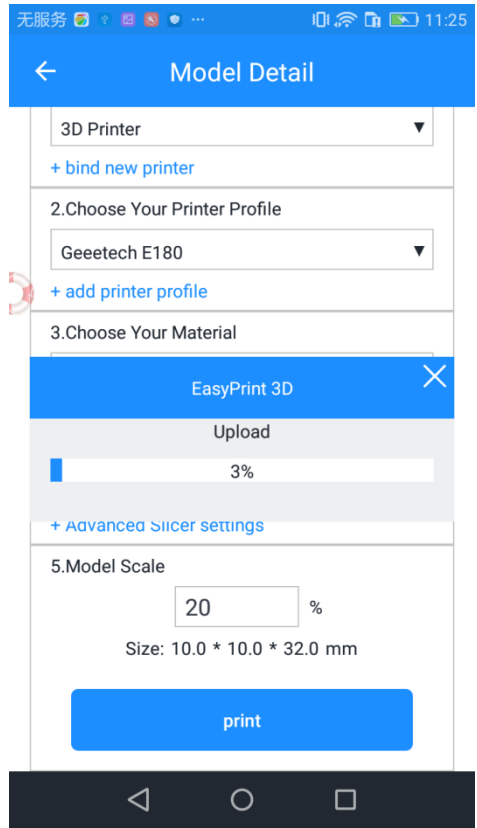

Step 7. After successful uploading, your printer will begin to run the printing job after the temp of the printing head and hotbed reaches the target one.

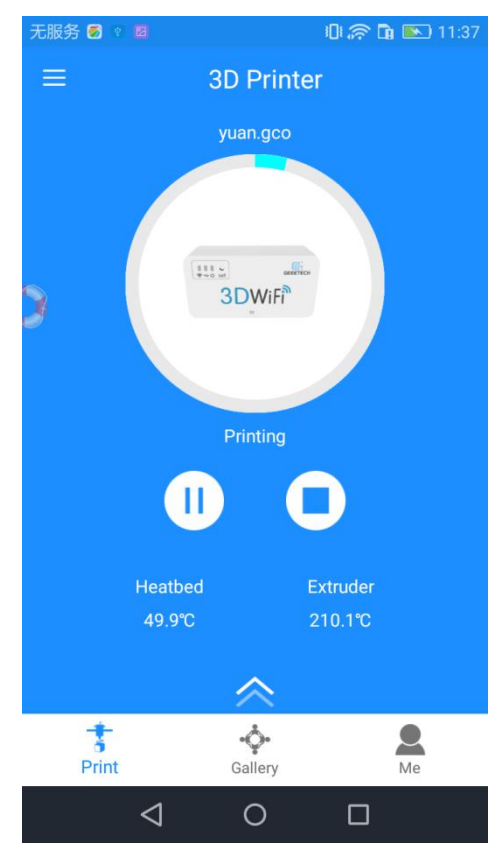

# <span id="page-36-0"></span>**5. 3 Introduction to Me Interface**

In this part, we briefly introduce the Me interface on EasyPrint 3D App.

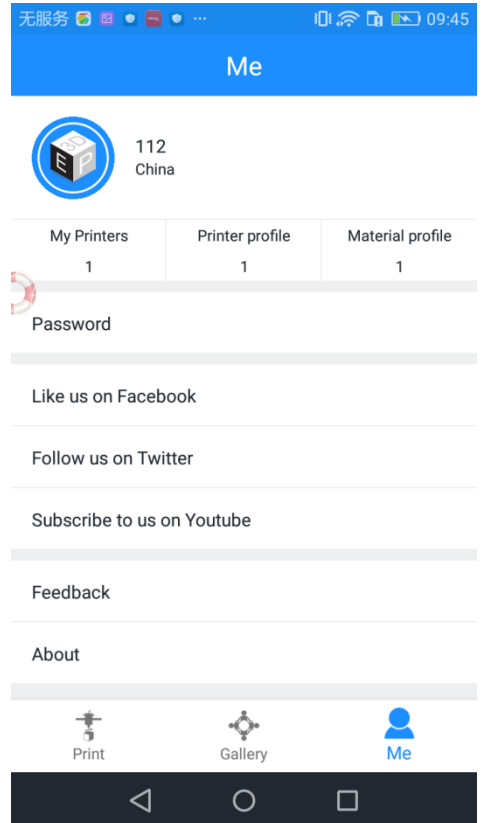

- 1) My printers: showing the list of your printers
- 2) Printer profile: showing the config. details of your printer
- 3) Material profile: showing the config. details of filament
- 4) Password: for resetting your password
- 5) Like us on Facebook, Follow us on Twitter, Subscribe to us on Youtube
- 6) Feedback: submit your issues and advice to us
- 7) About: details about the App version
- 8) Log out

Here we detail two interfaces: Printer profile & Material profile

#### **Printer profile**

a. Click "printer profile".

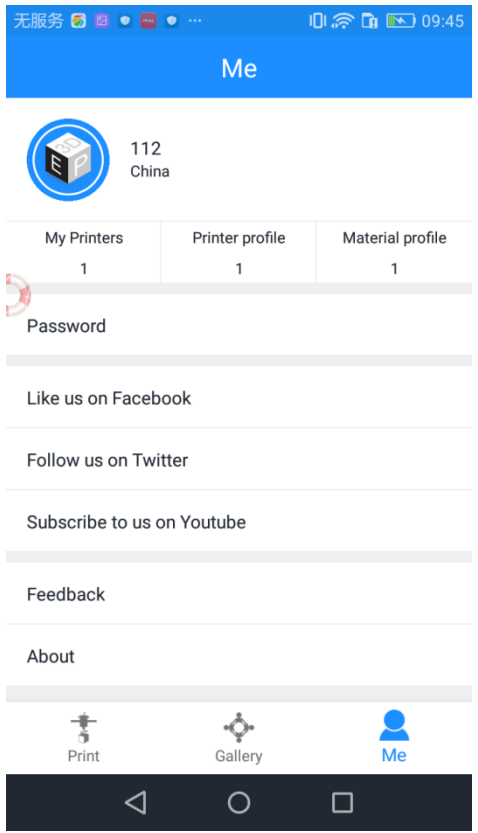

b. Click "+ New printer profile" and choose your printer type.

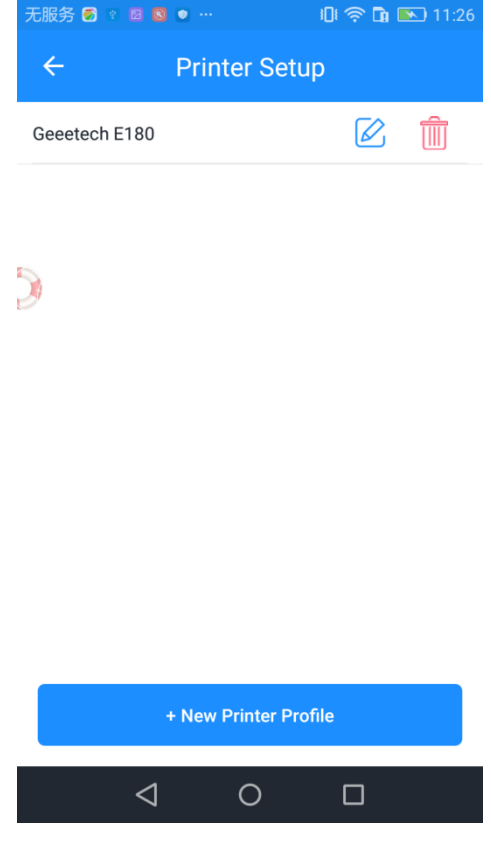

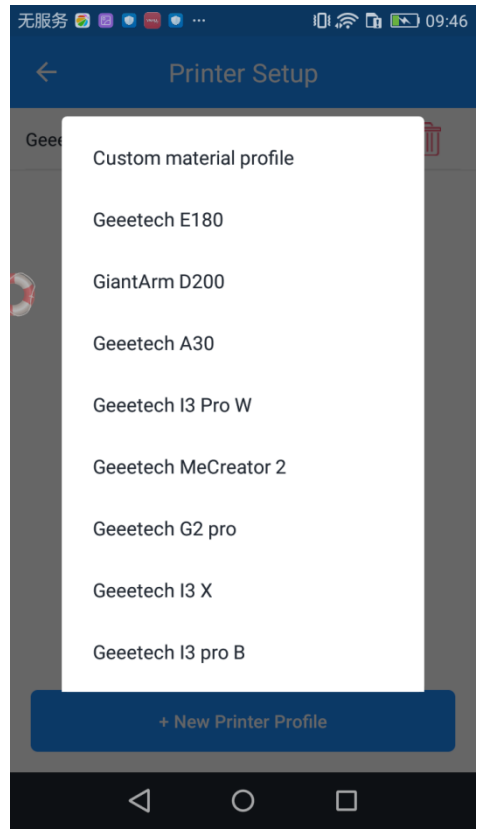

c. With the above two steps, the prompt box shows "Add success". Click "OK".

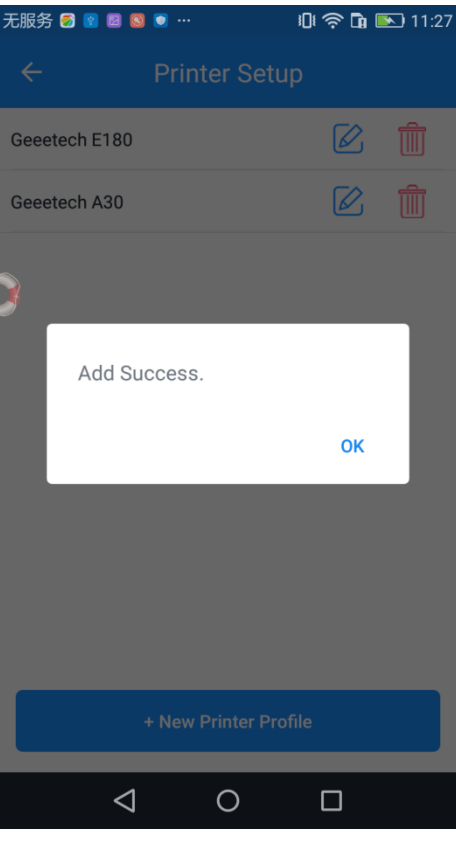

d. Click the editing icon beside your printer name. In the following interface, it is

convenient to set bed shape & size and modify each axis' parameters. Click "change" to save the modified settings.

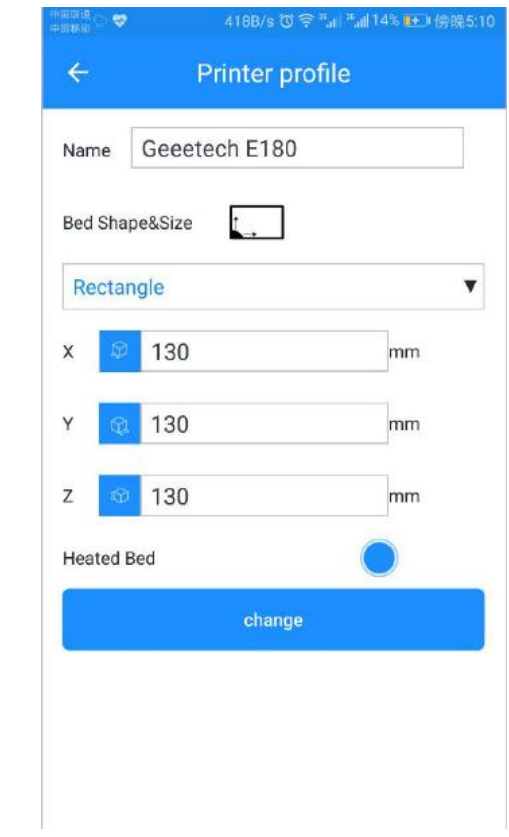

#### **Material profile**

The steps for setting material profile are almost the same as those of printer profile.

a. Click "Material profile" and "+ New material profile".

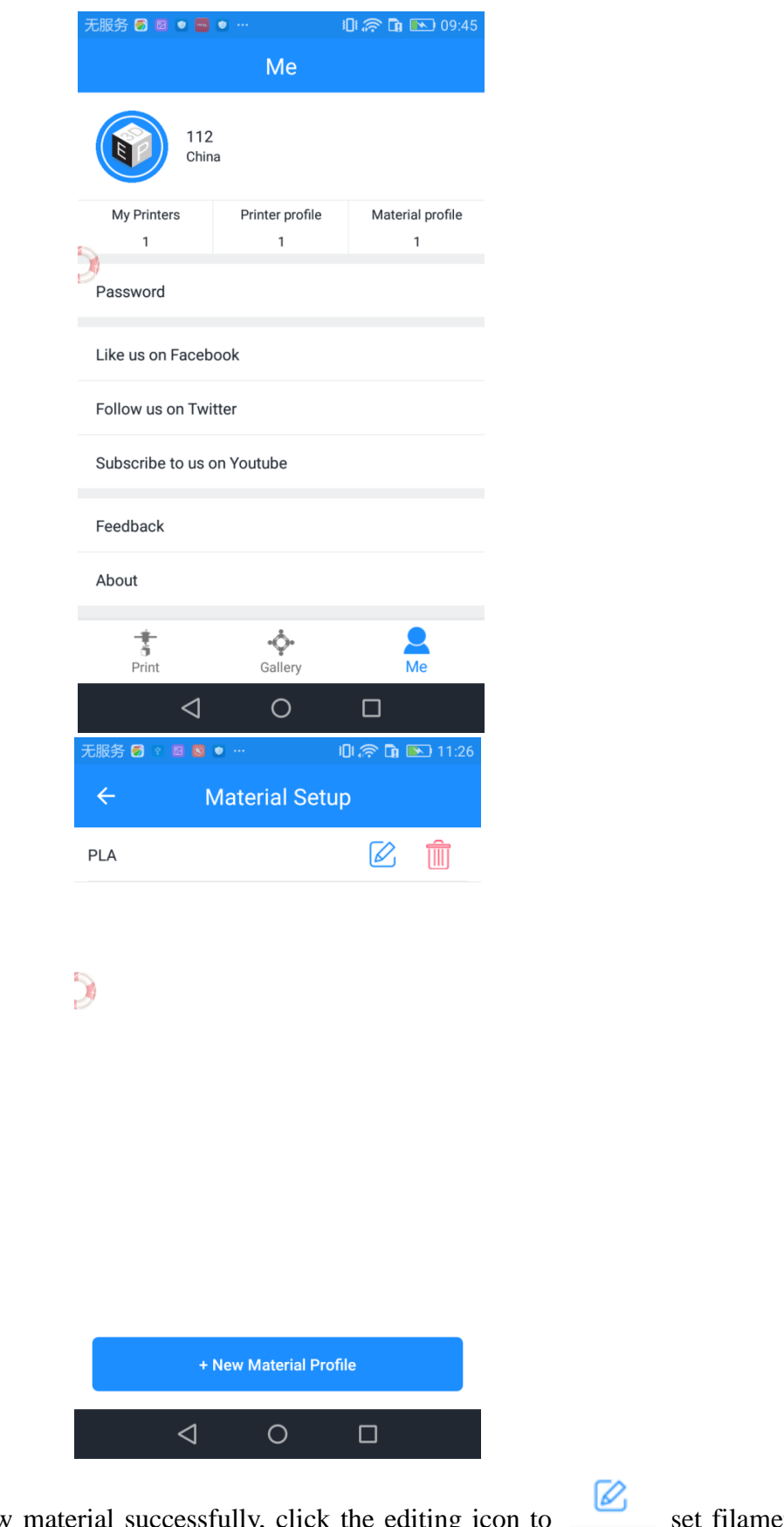

After adding the new material successfully, click the editing icon to set filament name, filament diameter, extruder temp and bed temp. Click "change" to save your modifications.

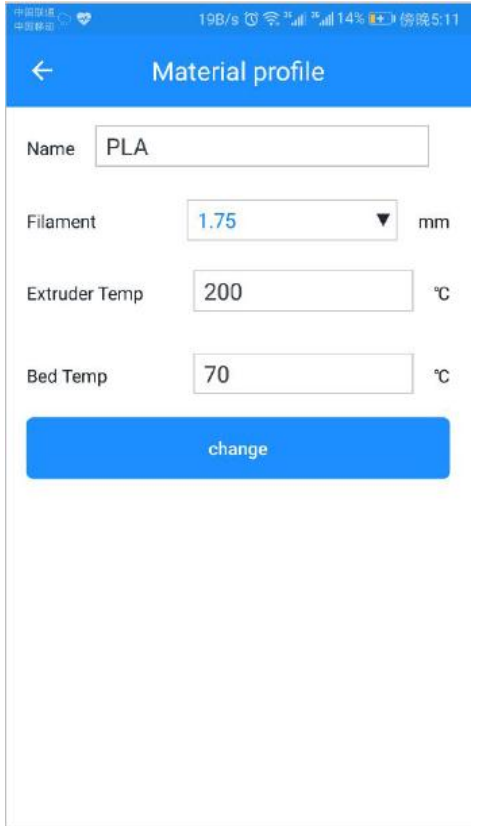

# <span id="page-41-0"></span>**6. Firmware Upgrade for 3D WiFi Module**

# <span id="page-41-1"></span>**6.1 Firmware Upgrade for Control Board**

a. Copy the folder Upgrade3DWF to SD root directory. The folder includes at least two files:the configuration file (config.txt) and the firmware that needs to be upgraded(3DWF\_Vx.xx.xxx.bin).

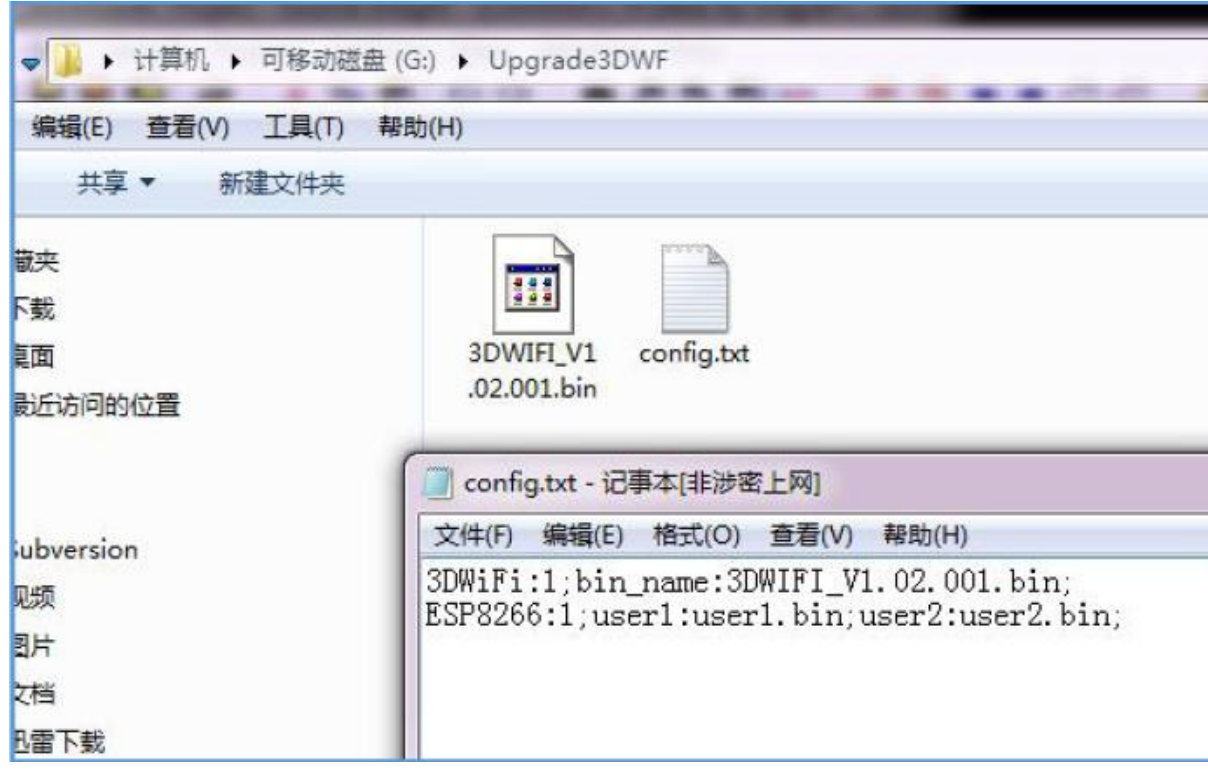

b. The first line "3DwiFi: $0/1$ " in the configure file is to control the upgrade of the master control program. As the upgrading signal, 0 means "no need to upgrade" and 1 for "upgrad". To be upgraded or not will be detected when the power is on. This signal will be cleared to 0 after every upgrading. If the upgrading is fail, you can re-copy the folder or modify the signal as 1. By doing so, when power on, it will detect that there is a need to upgrade. The upgrading file is 3DWF\_Vx.xx.xxx.bin. Wrong file name will lead to upgrading failure or burn an unknown program to the chip.

c. After powering on the printer, if no SD card or configure file is detected, the USB and WiFi indicator will flash rapidly in 3 seconds. If SD card is detected but no upgrading file, the program will directly enter the interface of application program. If it detects there is a need to upgrade, the USB and WiFi indicator will light up for 2-4 seconds to make upgrading before jumping to application program. (In the initial status of the application program, its two indicators flash asynchronously and slowly.)

d. During upgrading, if the voltage is unstable or there is blackout, it will lead to upgrading failure and even worse, ruin the application program. Moreover, there will be no upgrades after recharging. It needs to re-copy the folder or modify the configure file to make upgrading.

#### <span id="page-43-0"></span>**6.2 Firmware Upgrade for 3D WiFi Module**

a. Copy the folder Upgrade3DWF to SD root directory. The folder includes at least three files: the configure file (config.txt) and the firmware that needs to be upgraded(user1.x.x.x.bin and user2.x.x.x.bin, (x means the version number)).

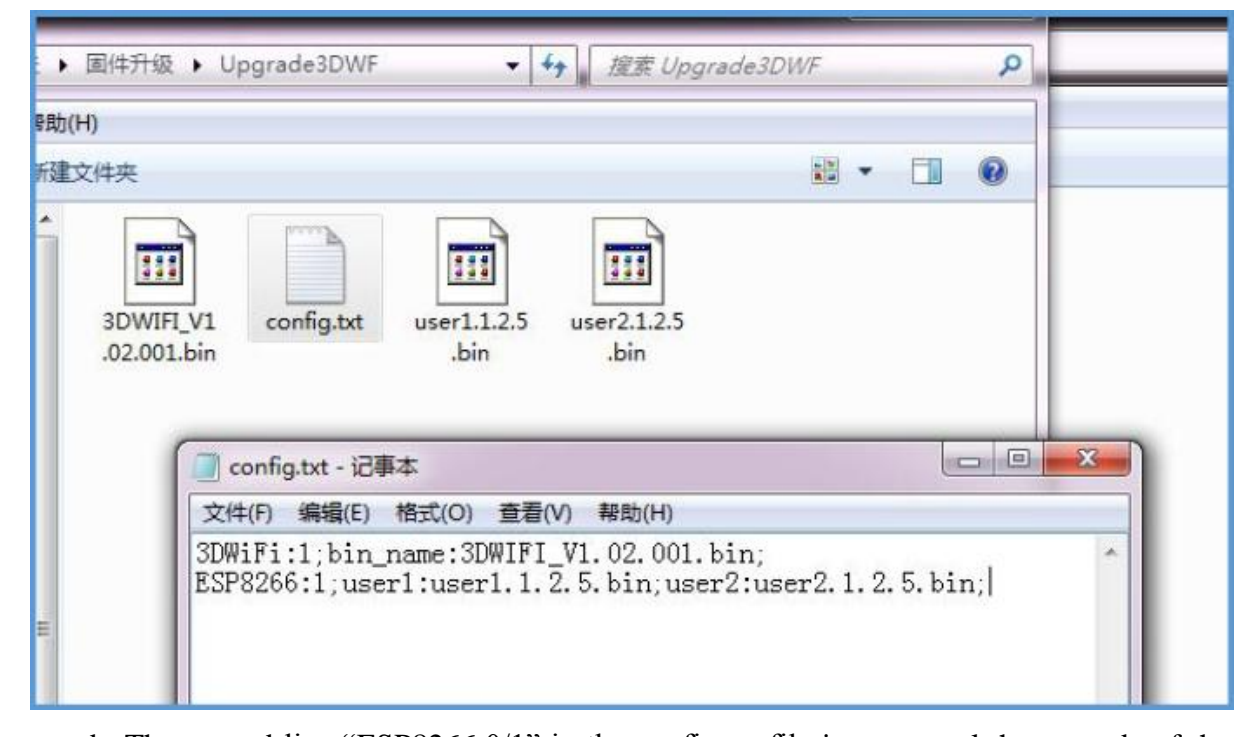

b. The second line  $ESP8266:0/1$ " in the configure file is to control the upgrade of the WiFi module. As the upgrading signal, 0 means don't need to upgrade and 1 means need to upgrade. To be upgraded or not will be detected when the power is on. This signal will be cleared to 0 after every upgrading. If the upgrading is fail, you can re-copy the folder or modify the signal as 1. By doing so, when powering on, it will detect that there is a need to upgrade. The upgrading file will be recorded after the user1 and user 2 respectively with the format of userx.x.x.x.bin. Wrong file name will lead to upgrading failure or burn an unknown program to the chip. As the upgrading of ESP8266 uses the method of application upgrading application, unknown program burnt in the chip will lead to unpredictable result. It won't be used again or make any further upgrading.

c. After power on, if no SD card or configure file detected, the USB and WiFi indicator will flash rapidly in 3 seconds. If there is a SD card but no upgrading file detected, the program will jump directly to application program. If it detects there is a need to upgrade, the USB and WiFi indicator will flash rapidly for 15 seconds to make upgrading before jumping to application program. (The initial status of the application program is its two indicators flash asynchronously and slowly). If the indicators flash slowly and simultaneously, it indicates an exception occurred during the upgrading process.

d. During upgrading, if the voltage is unstable or there is blackout, it will lead to upgrading failure. Moreover, there will be no upgrades after recharging. It needs to re-copy the folder or modify the configure file to make upgrading.

## <span id="page-44-0"></span>**7. FAQ**

Q1: How to enter the configuration mode and reset mode?

A: Press "set" with a pin, you will find the Wi-Fi indicator light gets dim and then flickers fast. At this moment, it is in Configuration mode. Keep pressing and the light will flicker slowly to enter the reset mode.

 $Q2$ : When I press "stop" on my Easy Print 3D APP, the printer does not stop immediately, Why?

A:There is a program cache. When you press "stop", the next instruction is stopped. But the printer will not stop until it run current instruction fully. An instruction may contain many moves.

Q3: Wi-Fi connection is failed. How to solve it?

A: Make sure the 3D WiFi Module is in a good internet condition. Then go into configuration mode and choose the Wi-Fi hotspot with the strongest signal.

#### <span id="page-44-1"></span>**8. Specs**

- $\bullet$  CPU:STM32F107 +ESP8266
- power supply:5V DC
- Working current: 150mA(on average),500mA(peak)
- USB 2.0 full-speed host
- TF card support: SDSC,SDHC(<32G);CLASS2,CLASS4
- **WIFI** 
	- Frequency: 2.4G~2.5G (2400M~2483.5M)
	- Transmission power:  $802.11b: + 20$  dBm

802.11g: +17 dBm

802.11n: +14 dBm

Receiving sensitivity: 802.11b: -91 dBm (11 Mbps)

802.11g: -75 dBm (54 Mbps)

802.11n: -72 dBm (MCS7)

- Antenna: PCB on-board antenna
- Wi-Fi mode: Station/SoftAP
- WLAN standard: 802.11 b/g/n/
- Security mechanism: WPA/WPA2
- Encryption Type: WEP/TKIP/AES
- Network protocol: IPv4、TCP/UDP/HTTP/FTP/MQTT
- Size:  $49.37*25.87*16.5$ mm
- Packaging size:  $52.44*28.94*17$ mm

# <span id="page-45-0"></span>**9. Contact us**

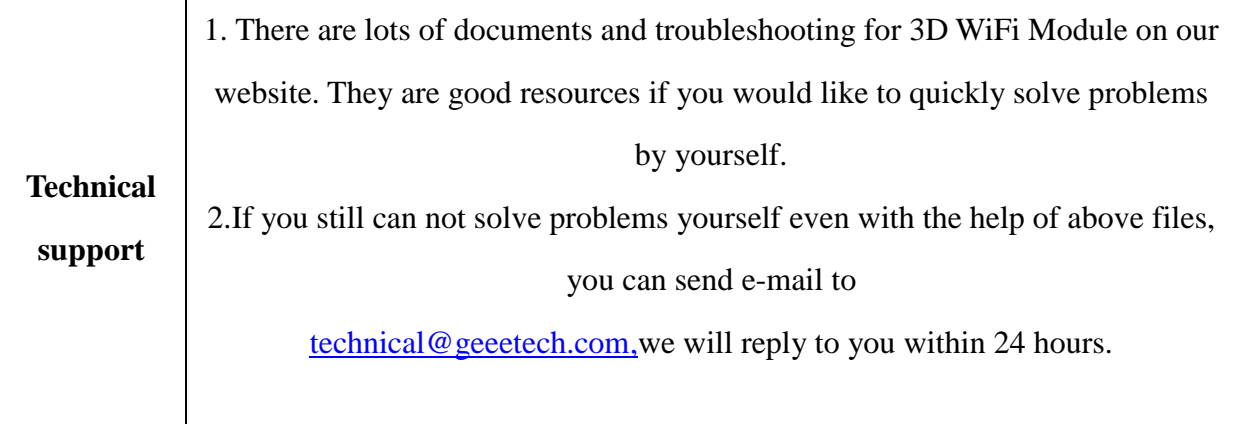

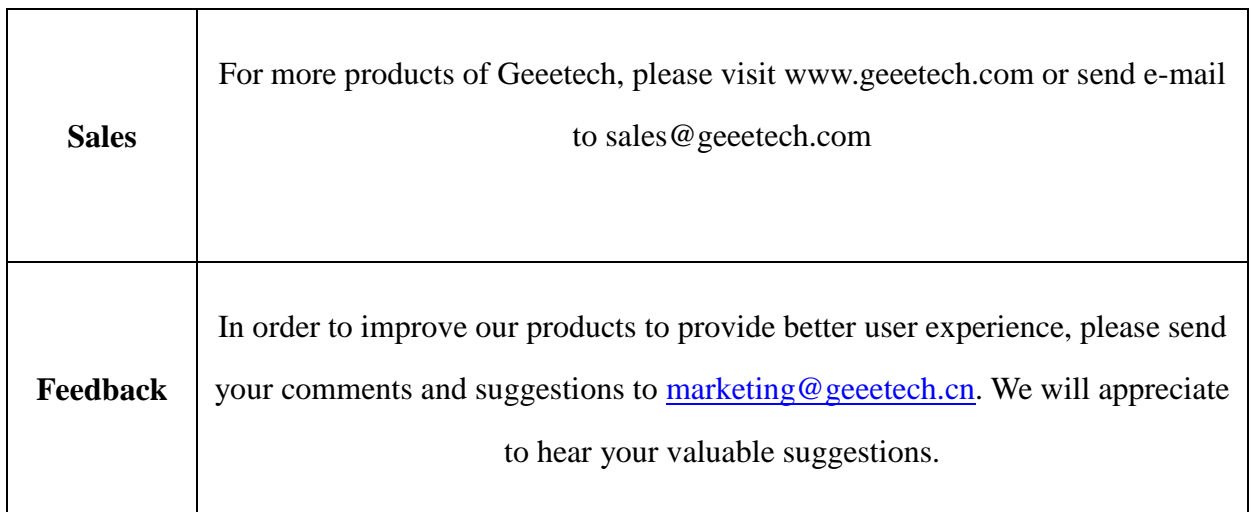

٦

 $\overline{\phantom{0}}$